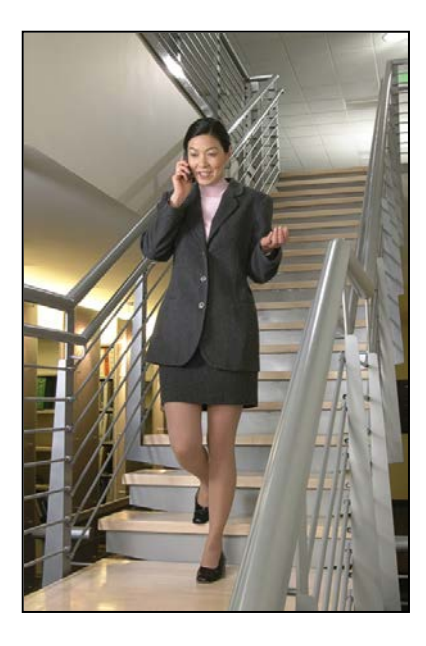

# SpectraLink 6300 MCU

# Operator's Console

SpectraLink 6000 System

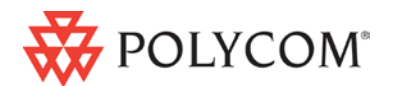

August 2012 Edition 1725-36125-001 Version M

#### Patent Information

The accompanying product is protected by one or more US and foreign patents and/or pending patent applications held by Polycom, Inc.

#### Copyright Notice

© 1998 to 2012, Polycom, Inc. All rights reserved. POLYCOM®, the Polycom "Triangles" logo and the names and marks associated with Polycom's products are trademarks and/or service marks of Polycom, Inc. and are registered and/or common law marks in the United States and various other countries. All other trademarks are property of their respective owners. No portion hereof may be reproduced or transmitted in any form or by any means, for any purpose other than the recipient's personal use, without the express written permission of Polycom. All rights reserved under the International and pan-American copyright Conventions. No part of this manual, or the software described herein, may be reproduced or transmitted in any form or by any means, or translated into another language or format, in whole or in part, without the express written permission of Polycom, Inc.

Do not remove (or allow any third party to remove) any product identification, copyright or other notices.

Every effort has been made to ensure that the information in this document is accurate. Polycom, Inc. is not responsible for printing or clerical errors. Information in this document is subject to change without notice and does not represent a commitment on the part of Polycom, Inc.

#### **Notice**

Polycom, Inc. has prepared this document for use by Polycom personnel and customers. The drawings and specifications contained herein are the property of Polycom and shall be neither reproduced in whole or in part without the prior written approval of Polycom, nor be implied to grant any license to make, use, or sell equipment manufactured in accordance herewith. Polycom reserves the right to make changes in specifications and other information contained in this document without prior notice, and the reader should in all cases consult Polycom to determine whether any such changes have been made.

NO REPRESENTATION OR OTHER AFFIRMATION OF FACT CONTAINED IN THIS DOCUMENT INCLUDING BUT NOT LIMITED TO STATEMENTS REGARDING CAPACITY, RESPONSE-TIME PERFORMANCE, SUITABILITY FOR USE, OR PERFORMANCE OF PRODUCTS DESCRIBED HEREIN SHALL BE DEEMED TO BE A WARRANTY BY POLYCOM FOR ANY PURPOSE, OR GIVE RISE TO ANY LIABILITY OF POLYCOM WHATSOEVER.

#### Contact Information

Please contact your Polycom Authorized Reseller for assistance. Polycom, Inc. 4750 Willow Road, Pleasanton, CA 94588 [http://www.polycom.com](http://www.polycom.com/)

# <span id="page-2-0"></span>About this Guide

This document explains how to use the Operator's Console to perform maintenance and administration tasks on Polycom's SpectraLink 6000 System. It is written for use by Polycom field service engineers and technicians and the customer system administrator who will be responsible for equipment troubleshooting and changes.

From the Operator's Console the operator can:

- Configure the system's Interface Modules in order to register handsets and Base Stations.
- Configure system parameters.
- View information about the connections between system components and between the SpectraLink system and the telephone system.
- Monitor the status of the wireless system, including handsets, Base Stations, and MCU.
- Check for and diagnose system alarms.

The Operator's Console is a menu-based software program called Chk3000. The software lets the operator select operations using the arrow keys, function keys, and the Enter key, and enter system information using the PC keyboard.

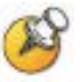

For Chk3000 version Aug 1, 2012 and above, the Operator's Console must be run on a PC using Windows Server 2003 or 2008, XP, Vista or Windows 7. If the PC is running an earlier operating system such as NT or Windows 2000, then an earlier version of Chk3000 must be used. Contact your service representative for assistance if you need an earlier version.

See *SpectraLink 6300 MCU: Installation* for specifications of the Operator's Console.

# <span id="page-3-0"></span>Polycom Model Numbers

This document covers the following registered model numbers: JPI300, MCS300, RCC400, RCO400, RCU100, RCU200, RCU201

## <span id="page-3-1"></span>Related Documents

*SpectraLink 6300 MCU: Facility Preparation* (1725-36121-001)

*SpectraLink 6300 MCU: Installation* (1725-36122-001)

*SpectraLink 6300 MCU: Maintenance and Diagnostics* (1725-36123-001)

*SpectraLink 6300 MCU: Open Application Interface (OAI) Installation and Configuration* (1725-36124-001)

*SpectraLink 6300 MCU: T1 Remote Module Installation* (1725-36126-001)

*Installing the Outdoor Base Station* (1725-36127-001)

*SpectraLink 6020 Wireless Telephone Configuration and Administration* (1725-36094-001)

Available at [http://www.polycom.com/usa/en/support/voice/proprietary\\_wire](http://www.polycom.com/usa/en/support/voice/proprietary_wireless/proprietary_wireless.html) [less/proprietary\\_wireless.html](http://www.polycom.com/usa/en/support/voice/proprietary_wireless/proprietary_wireless.html)

*LinkPlus Interface Guide* (1725-361xx-001 where xx indicates a number corresponding to the type of PBX)

Available at [http://www.polycom.com/usa/en/support/voice/wi](http://www.polycom.com/usa/en/support/voice/wi-fi/pbx_integration.html)[fi/pbx\\_integration.html](http://www.polycom.com/usa/en/support/voice/wi-fi/pbx_integration.html)

# <span id="page-3-2"></span>Customer Support

Polycom wants you to have a successful installation. If you have questions please contact the Customer Support Hotline at (800) 775-5330. The hotline is open Monday through Friday, 6 a.m. to 6 p.m. Mountain time.

For Technical Support: [technicalsupport@polycom.com](mailto:technicalsupport@polycom.com)

For Knowledge Base: <http://www.polycom.com/usa/en/support/voice/voice.html>

# <span id="page-4-0"></span>Icons and Conventions

This manual uses the following icons and conventions.

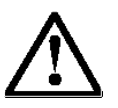

Caution! Follow these instructions carefully to avoid danger.

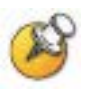

Note these instructions carefully.

Label This typeface indicates a key, label, or button on SpectraLink hardware.

# **Contents**

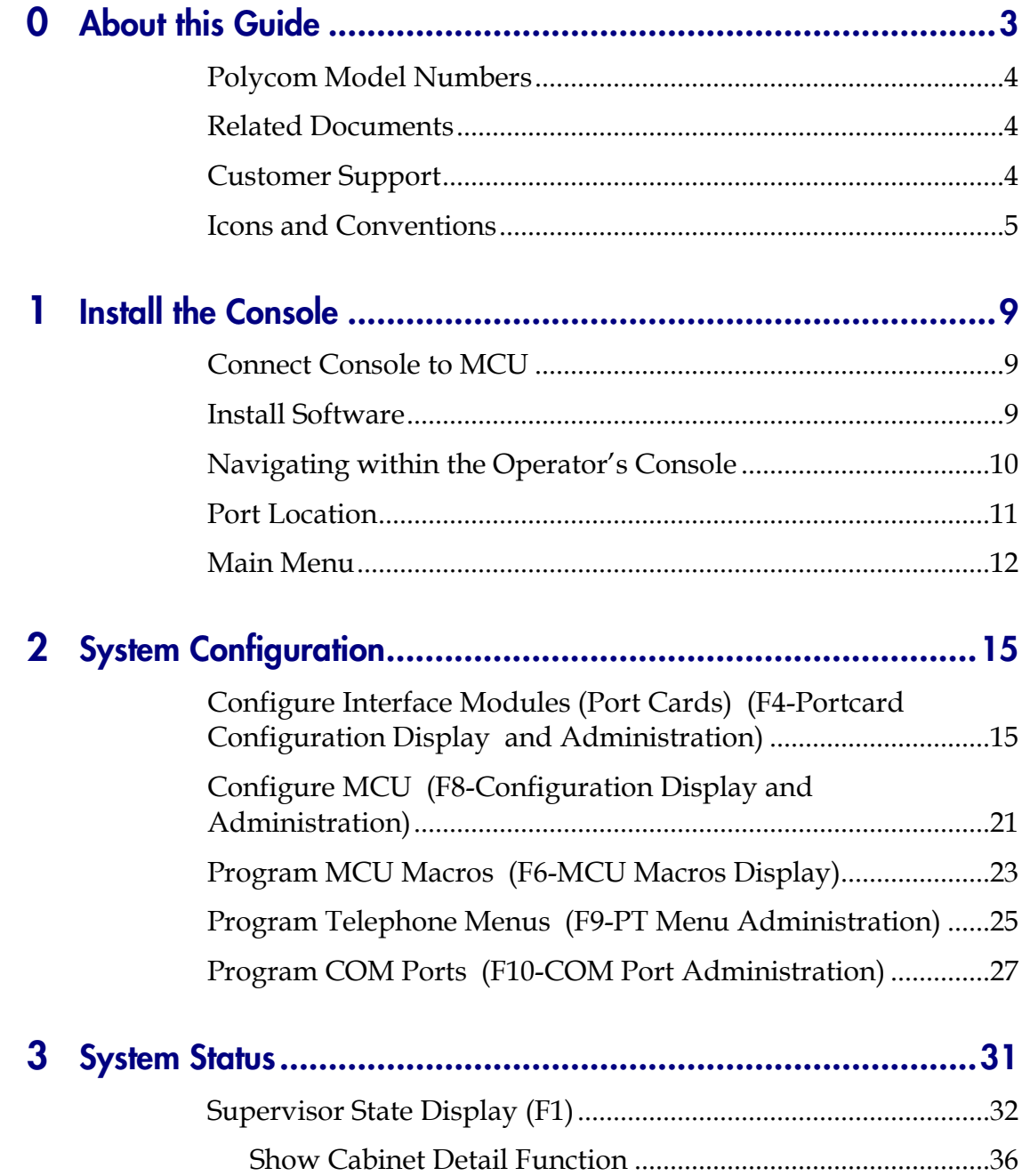

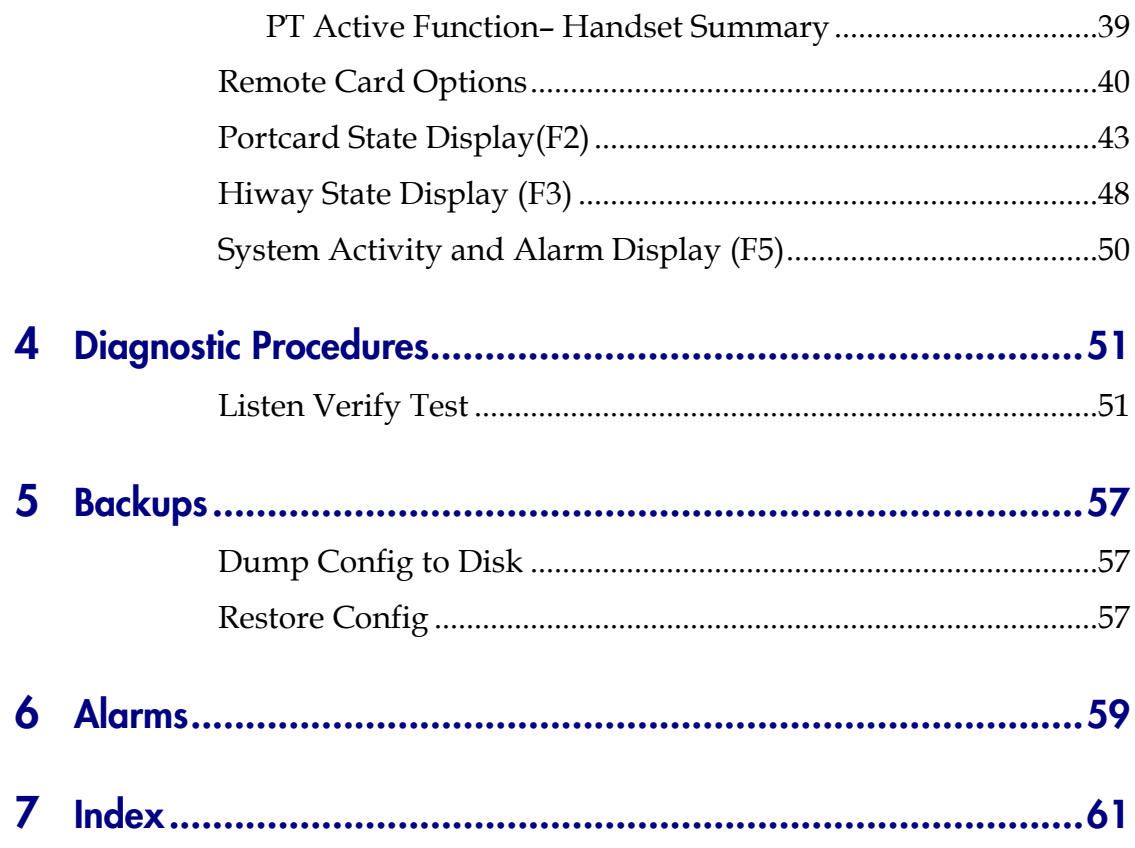

# <span id="page-8-0"></span>Install the Console

# <span id="page-8-1"></span>Connect Console to MCU

Before the Operator's Console can be connected, the System Controller card on the MCU must be installed and operational.

To connect the console, connect an RS-232 null modem cable from a COM port on the console to either one of the RS-232 ports on the System Controller card in the MCU. The System Controller card has a 9-pin male connector.

#### Remote operation

Remote Operator's Console operation is accomplished by connecting modems to both the PC and the MCU. The MCU modem must have Hardware Flow disabled. The modem should be connected to the A COM port on the MCU.

## <span id="page-8-2"></span>Install Software

Before you can use the computer as an Operator's Console you must load the Operator's Console software and run the program. The software is available at

[http://www.polycom.com/usa/en/support/voice/proprietary\\_wire](http://www.polycom.com/usa/en/support/voice/proprietary_wireless/proprietary_wireless.html) [less/proprietary\\_wireless.html](http://www.polycom.com/usa/en/support/voice/proprietary_wireless/proprietary_wireless.html)

See the SpectraLink 6300 MCU page, Downloads section. Look for SpectraLink 6300 Administration Software.

To install the software:

- **1.** Create a directory called chk3000 on the PC's hard disk.
- **2.** Download the files from the website to the chk3000 directory.

1

# <span id="page-9-0"></span>Navigating within the Operator's Console

Use the following keys to move around the Operator's Console screens. You can also use the mouse to move the cursor to the desired field.

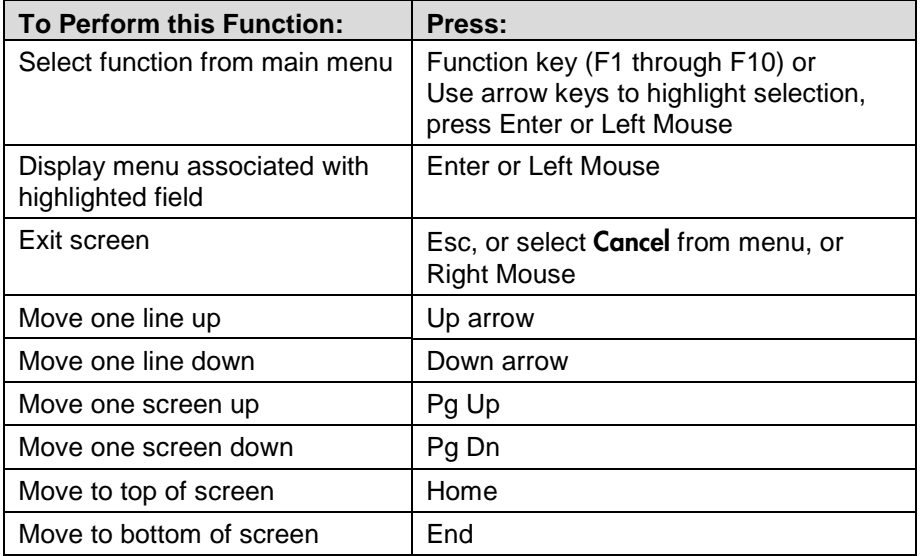

The following functions apply to the Portcard (Interface Module) State (F2) and Portcard Configuration Display and Administration (F4) screens:

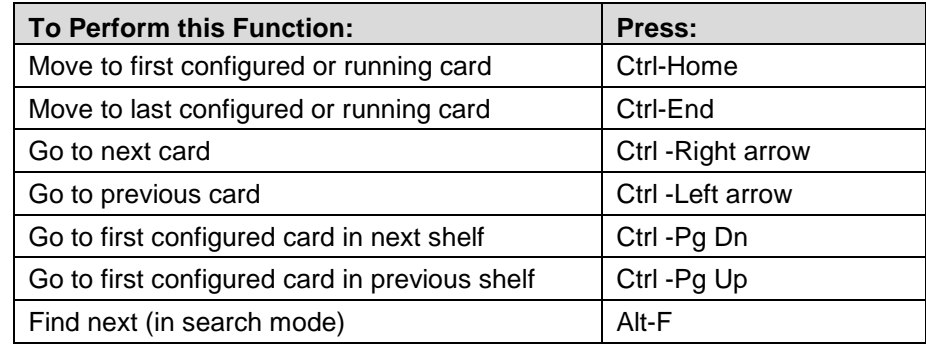

### <span id="page-10-0"></span>Port Location

The Operator's Console, enabled through the chk3000 software program, provides information about the SpectraLink 6000 System components. The system is designed in a star topology. At the center is the System Controller card, which manages the call processing for the wireless network. Shelf Controllers work with the System Controller card to pass calls within the wireless network and to the telephone system. All shelves provide universal slots for up to ten Interface Modules. Interface Modules connect Base Stations and handsets to the system. Up to 20 shelves can be connected together for maximum system capacity.

Chk3000 identifies each system component by a unique Port Location, based on the following address scheme:

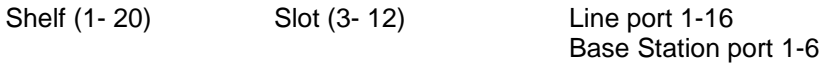

For example:

- Wireless Telephone in Shelf 2, slot 3, line port 10 Port Location is 2.03.10
- Wireless Telephone in Shelf 1, slot 5, line port 1 Port Location is 1.05.01
- Base Station associated with Shelf 3, slot 3, Base Station Port 2 Port Location is 3.03.02
- The Interface Module in Shelf 2, Slot 3 is identified as 2.03.

## <span id="page-11-0"></span>Main Menu

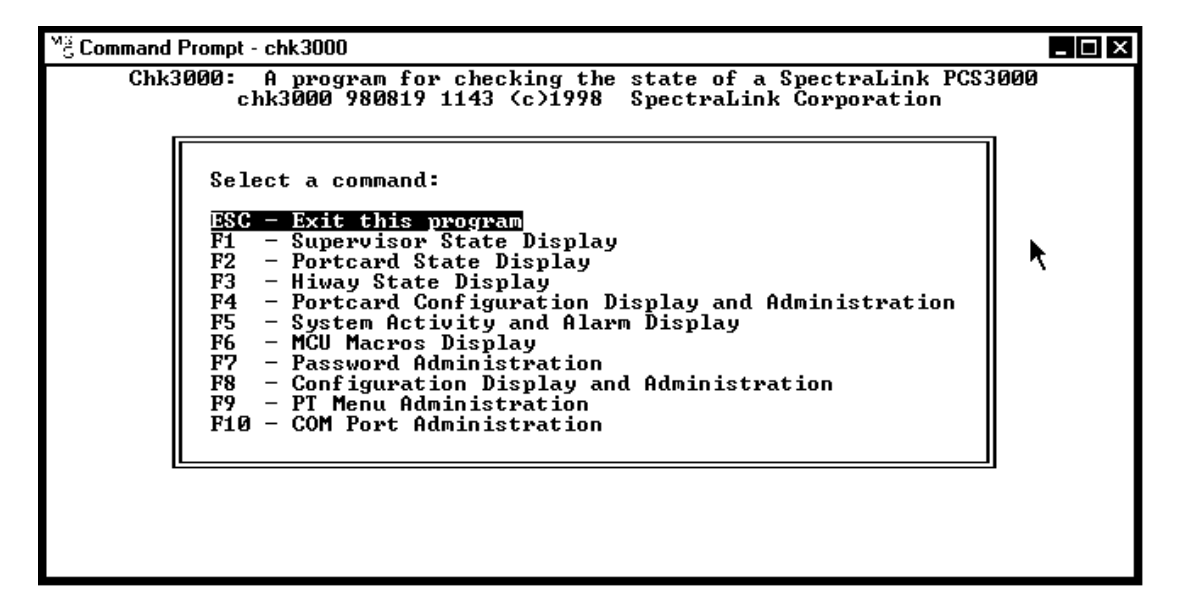

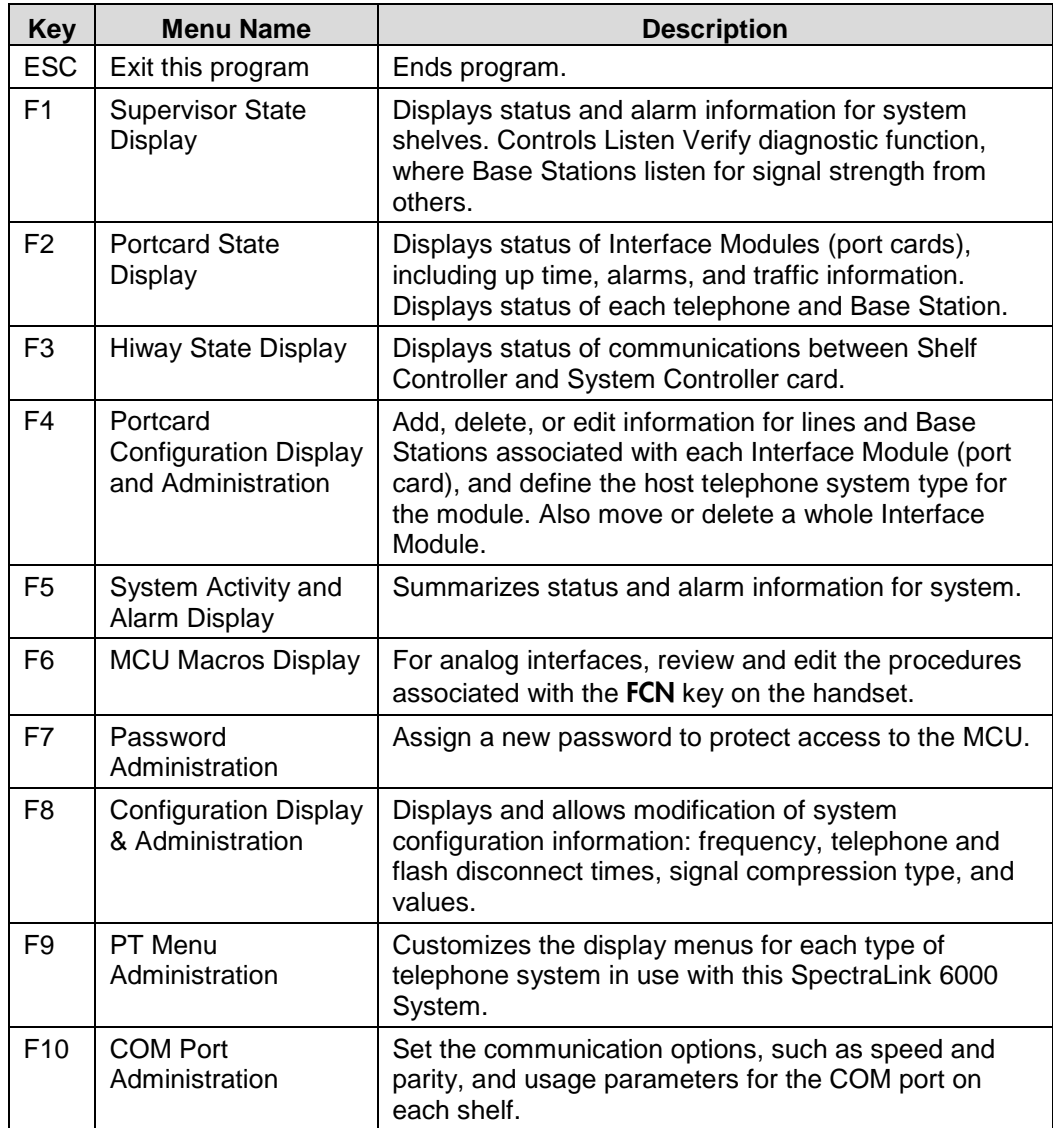

# <span id="page-14-0"></span>System Configuration

System configuration can be done after the System Controller card is installed in the MCU. Other cards do not need to be physically installed in order to perform this configuration. System configuration includes these tasks:

**Configure Interface Modules** (F4) Defining the type of host telephone system to which the Interface Module is connected, associating the handset serial numbers and user information with a line on the wired telephone system, and input Base Station information.

**Configure MCU** (F8) Setting the system's frequency and timing parameters.

**Program Macros** (F6) Defining the features and functions accessed by the FCN key on the handsets.

**Program Menus** (F9) Defining the default messages that will display on the handset.

# <span id="page-14-1"></span>Configure Interface Modules (Port Cards) (F4-Portcard Configuration Display and Administration)

This option allows you to define the type of host telephone system to which the Interface Module (port card) connects and input or edit information about lines and Base Stations (RCUs). The function also allows you to search line and RCU information for specific data.

### Searching or selecting a specific shelf or port

When you press **F4** to enter **Portcard Configuration Display and** Administration, the system displays either the last Interface Module that was displayed or the search submenu (Select Cabinet/Portcard (Interface Module)). Use the submenu to find the shelf or port you want to configure. Press Enter to display the submenu as needed.

To select a specific shelf (cabinet) or port using the search menu:

- **1.** With the port location field highlighted, press Enter to display the menu.
- **2.** Scroll down to Select Cabinet (shelf) /Portcard (Interface Module) and press Enter. This displays a menu of options. Scroll down to the desired option and press Enter to select it.

Select Cabinet Displays all shelves (cabinets) and slots in the system. Use the arrow keys to scroll through the list. Highlight the shelf or slot you want to see and press Enter.

Find First Line Note Allows you to search the Notes (usually entered as the user's name) for all lines for a specific sub-string (e.g., Jones.). Notes are case sensitive.

Find First Line Extension/SPID Allows you to search all extension numbers or SPIDs for a extension or SPID (e.g., 333).

Find First Line PT Serial Number Allows you to search all handset serial numbers for a specific nine-digit serial number. The number must be nine digits and entered exactly.

**Find First RCU Note** Allows you to search all Base Station notes (usually entered as the location) for a specific sub-string (e.g. West Wing). Notes are case sensitive.

**Find Next** Allows you to repeat the search again. Alt-F also performs this function.

- **3.** Use the arrow keys to highlight the desired menu option, then press Enter.
- **4.** Enter the search criteria, then press Enter.

#### Define Interface Module (Portcard) type

Each Interface Module in the system must be assigned a type which defines the type of host telephone system with which the card will interface.

- **1.** From the Portcard Configuration Display and Administration screen (F4), use the arrow keys or mouse to position the cursor on the PBX field (if this is a new card it will say **Unconfigured**) and press Enter.
- **2.** When the submenu displays, use the arrow keys or mouse to select the Portcard type from the menu of switch interfaces, and press Enter. The selected Portcard type will display. The screen below shows type **Analog**.

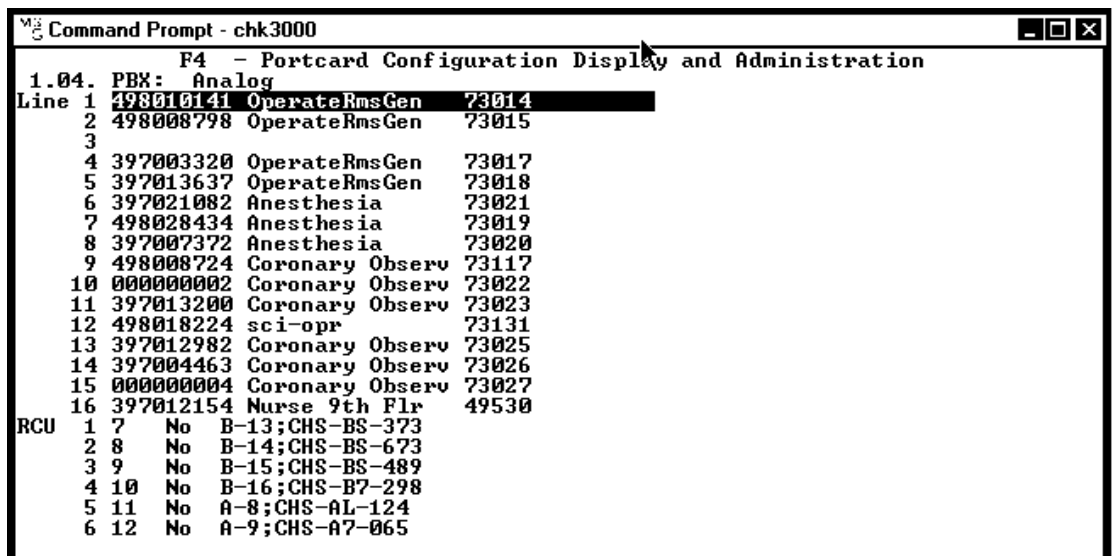

### Configure lines for handsets

This procedure associates a handset, identified by its serial number, with a specific port location. Refer to the completed *Extension Assignments Worksheet* from *SpectraLink 6300 MCU: Installation* for serial numbers, user names, and extensions.

- **1.** Using the arrow keys or mouse, position the cursor on the port location to be configured, and press Enter.
- **2.** When the menu displays, scroll down to Edit Line, and press Enter.
- **3.** At the pop-up menu, type the information for each handset. The following screen shows the pop-up menu.

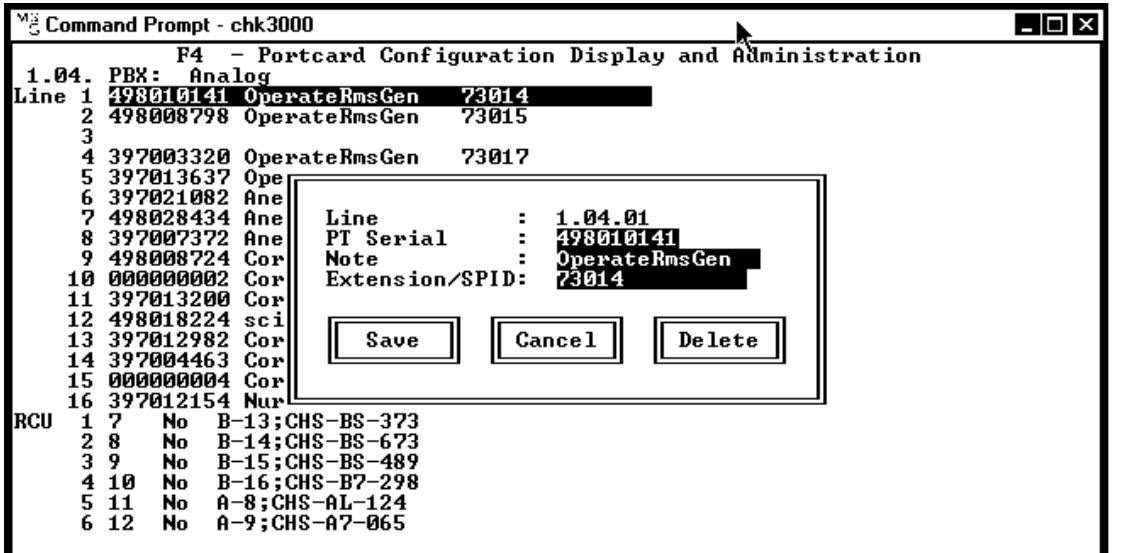

**Serial Number** The factory assigned serial number for this telephone, located inside the battery compartment under the battery. Double-check this number when it is entered. If the serial number is entered incorrectly the telephone will not function and will appear to be defective.

Note User name or any other information. Do not enter quotes (") in this field or an error message will display. The system does not require an entry in this field but it is highly recommended.

**Extension/SPID** Extension number or SPID (required for ISDN lines). Must be numeric, cannot contain quotes (").

When information is correctly entered, select **SAVE** to save it.

### Configure Base Stations (RCUs)

This procedure associates a Base Station with a specific port location. It also assigns the Base Station's frequency offset, and allows you to enter a description of the location. Refer to the completed *Base Station Location Form* from *SpectraLink 6300 MCU: Installation* for locations and circuit IDs of Base Stations.

- **1.** Select the appropriate Cabinet/Portcard.
- **2.** Use the arrow keys or mouse to position the cursor on the RCU to be configured, and press Enter.
- **3.** When the menu displays, scroll down to Edit RCU (Base Station), and press Enter.
- **4.** At the pop-up menu, type the information for each Base Station. The following screen shows the pop-up menu.

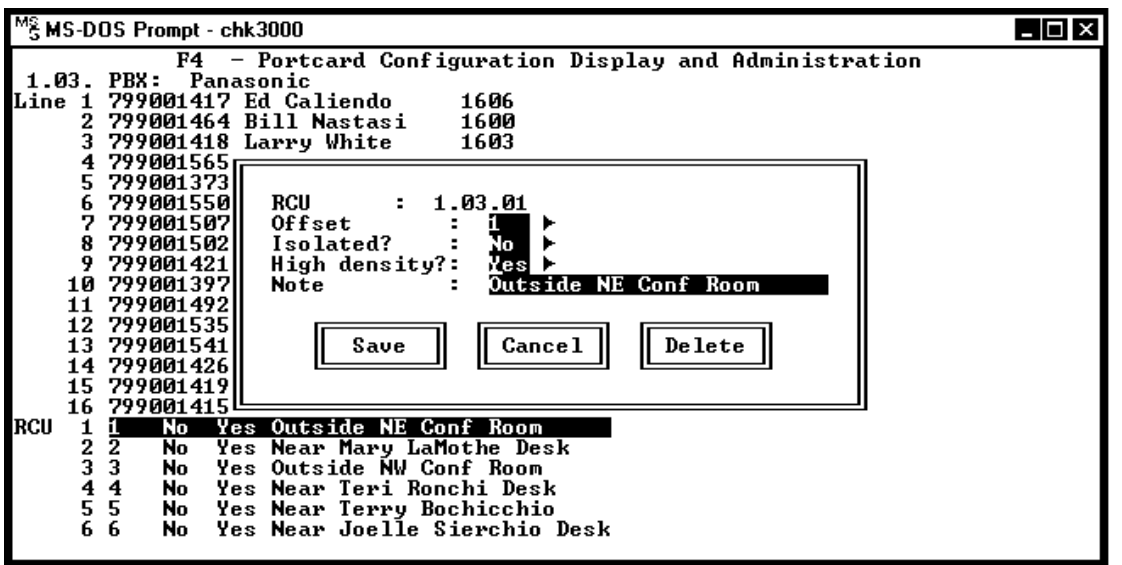

**RCU** ID assigned by the system, from 0 to 1023.

**Offset** Offsets ensure that a Base Station can communicate with telephones without interfering with neighboring Base Stations. Each Base Station is assigned a unique two-digit offset in one of the ranges 1 to 50.

To change the offset, press the right arrow key to see a menu of choices.

For whole-hop systems with up to 50 Base Stations, or half-hop systems with up to 25 Base Stations, number the Base Stations in order 1 through 50, or 1 through 25.

If the system has more than 25 or 50 Base Stations, the offset IDs must be reused. Consult the map that was generated during system installation. Assign unique offsets such that adjacent or nearby Base Stations do not share the same offset. When selecting offset assignments, keep in mind through-floor penetration and the Base Station's proximity to windows.

If you are not sure which offsets to assign, check the offset usage through the Show RCU Offset Reuse function (see *Base Station (RCU) Offset Reuse Example*, below).

**Isolated?** If this Base Station is isolated from all other Base Stations, enter Y. This will disable the Listen Verify alarm for this Base Station. If this is not done, spurious alarms will be generated for this Base Station.

**High density?** If this Base Station is a High Density Base Station, enter Y. High Density Base Stations are used with the ccSpectraLink 6000 System. Note that normal and High Density Base Stations cannot be mixed within one system.

Note Type a short description of where the Base Station was installed (a room or floor number, for example). The note can be up to 30 characters long. Do not enter quotes (") in this field or an error message will display. The system does not require an entry in this field but it is highly recommended.

**5.** When information is correctly entered, select SAVE to save it.

#### Base Station (RCU) Offset Reuse example

The following screen shows a sample Base Station (RCU) Offset Reuse display. This report provides a snapshot of the usage of Base Station Offsets, providing information about the number of times each offset has been assigned. A half-hop system should show zeroes in offset 26

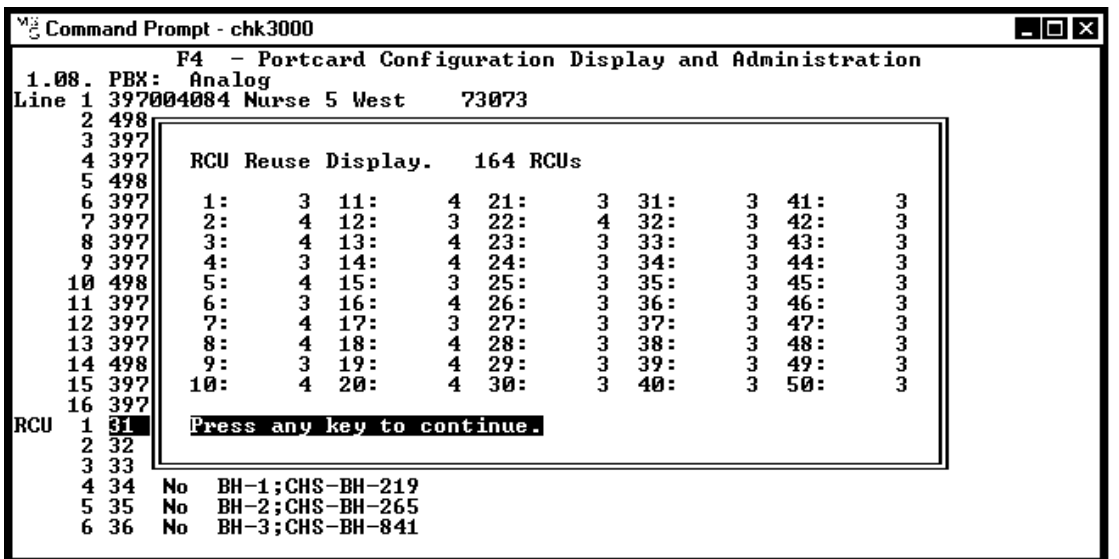

through 50. This report can be used in conjunction with a floor plan of the system to assign Base Station Offsets.

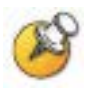

The following functions are available through both the Line and RCU Configuration main menus.

### Delete line/Base Station (RCU)

This option lets you delete a line or Base Station.

- **1.** From the **Portcard Configuration** screen (F4), highlight the line or Base Station (RCU) to be deleted. Press Enter.
- **2.** Select the Delete Line option (for lines) or Delete RCU option (for Base Stations.).
- **3.** A pop-up screen prompts you to select CANCEL or DELETE. Select DELETE to delete the line or Base Station.

### Move Line/Base Station (RCU)

This option lets you move a line or Base Station to a new port location.

- **1.** From the **Portcard Configuration** screen (F4), highlight the line or Base Station (RCU) to be moved. Press Enter.
- **2.** Select the Move Line option (for lines) or Move RCU option (for Base Stations.).

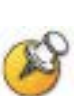

**3.** A pop-up screen prompts you to select a new shelf (cabinet) slot, and port location.

The cable connecting the line or Base Station to the port must also be moved, if required.

### Move Port Card (Interface Module)

This option lets you move an entire Interface Module (port card).

- **1.** From the **Portcard Configuration** screen (F4), press Enter.
- 2. Select the **Move Portcard** option.
- **3.** A pop-up screen prompts you to select a new shelf (cabinet) and slot location.

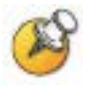

You cannot move an Interface Module to a slot which already contains configuration information. Also, the Interface Module must be physically moved to the new slot and connected with a cable in order for the module to become operational.

# <span id="page-20-0"></span>Configure MCU (F8-Configuration Display and Administration)

This function sets the system's frequency and timeout parameters.

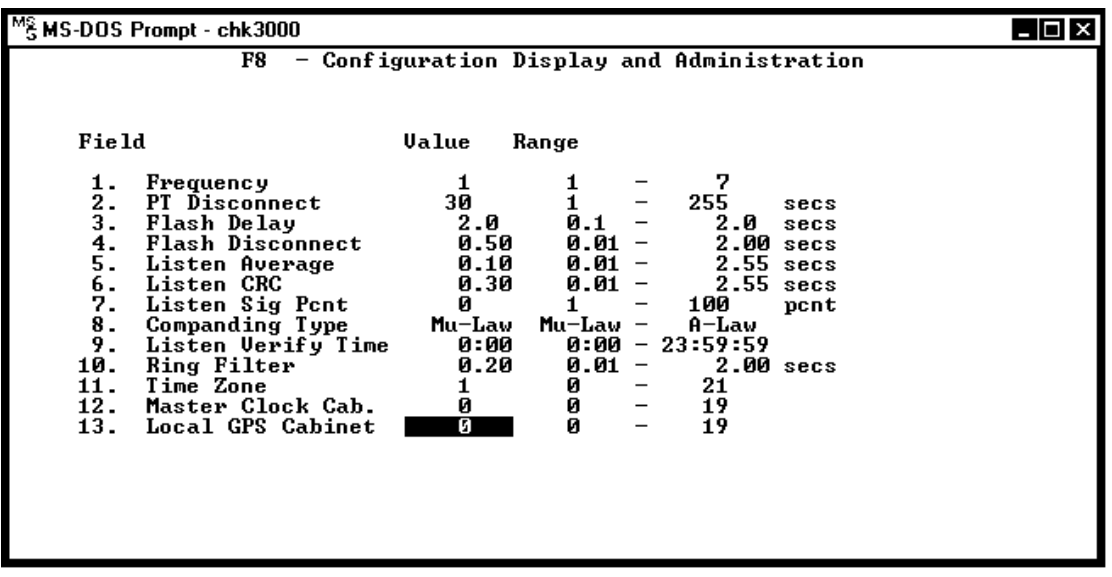

- **1.** Press F8 to enter Configuration Display and Administration, then press Enter to display menus for each field.
- **2.** From the menu, use the mouse or arrow keys to select your option.
	- If you are not sure of an entry, leave the default.
	- To change a selection press Enter, then enter the new value.

Frequency Select an alternate frequency sequence to be used by the system in cases of interference by other radio devices. Use the frequency ranges shown on the display to select the best interference avoidance pattern for your situation. Range is 1 through 7.

**PT Disconnect** The number of seconds the system should wait before disconnecting from the telephone line if the handset has stopped communicating with any Base Station. This may happen if the telephone is turned off or the user walks out of the coverage area during a call. The allowed range is from 1 to 600 seconds. Default value is 30.

**Flash Delay** (analog interface only) The time the system should wait after the "on-hook" flash signal ends before allowing other keys to be transmitted to the host telephone system. The allowed range is from .01 to 2 seconds. The value depends on the requirements of the host telephone system.

**Flash Disconnect** (analog interface only) The length of time the system should be "on-hook" when the user presses the **Start** key during a call, or uses a macro that includes a Flash code. The allowed range is from .01 to 2 seconds. The value depends on the requirements of the host telephone system.

**Listen Average** Used by Polycom engineering. Leave the default entry (.10).

Listen CRC Used by Polycom engineering. Leave the default entry (.30).

**Listen Sig Pcnt** Used by Polycom engineering. Leave the default entry  $(0)$ .

**Companding Type** Signal compression type. Mu-law is standard format in most host telephone systems in North America. A-law is typically used in Mexico. If the companding type of the MCU does not match the host telephone system's the handsets will have distorted dial tone and unintelligible voice quality.

Listen Verify Time Sets the time at which the Listen Verify function will run automatically. This can be set to run once per day.

**First Ring Filter** (analog only) The level which filters the initial spurious ring signals. Value depends on the requirements of the host telephone system.

Time Zone Sets the time zone of the SpectraLink 6000 System.

**Master Clock Cabinet** In a system connected via T1 facilities, if the T1 facilities are Network Clocked, this field is used to designate one shelf as the Master Clock Source.

Local GPS Cabinet In a system connected via T1 facilities, GPS timing may be required when remote and main shelves are within 600 to 800 feet of one another. This field is used to designate the cabinet that controls the GPS timing.

All Ring Filter (analog only) The level which filters spurious ring signals. Value depends on the requirements of the host telephone system.

Echo Suppression To disable, enter 0 (zero).

**3.** Select SAVE to save the entries.

# <span id="page-22-0"></span>Program MCU Macros (F6-MCU Macros Display)

See the *LinkPlus Interface Guide for Analog Systems* for additional information about planning and programming the interface.

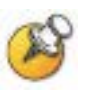

Macros apply only to analog interfaces and Open Application Interface (OAI) function key assignments.

**1.** Press F6 to enter the MCU Macros Display function. The following screen displays. The screen allows you to define macros that correspond to pressing the FCN key on the handset plus one of the digits 1 through  $9, *, 0,$  and  $#$ .

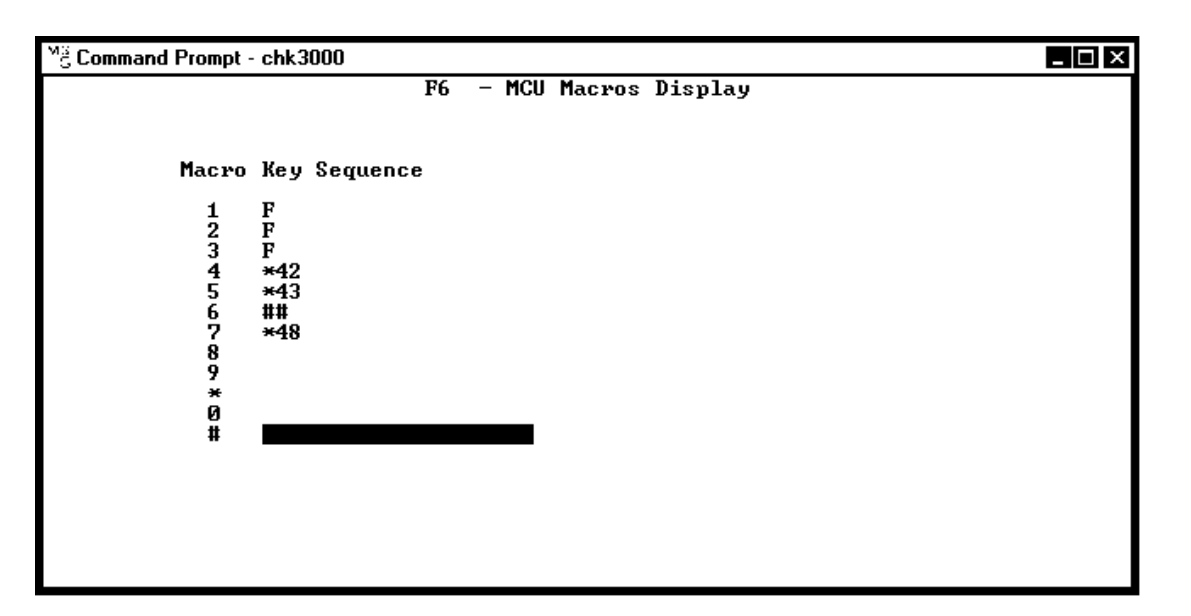

- **2.** Use the arrow keys or mouse to move to the desired entry, and press Enter.
- **3.** In the menu, type in the new macro characters for this digit or function, then select SAVE to save.
- **4.** To assign a function key to initiate the OAI application, enter ##555 as the macro sequence. When the related function key is pressed, the OAI application will recognize the key sequence and initiate the appropriate OAI application.

The OAI macro can be programmed to more than one key sequence to support multiple OAI functions within the same application. The application must then be able to distinguish which key sequence is assigned to which function.

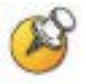

If you customize the handset menus, the features defined on the custom menu should match the system macro. For example, if you define FCN 2 on the Analog Function Menus as Xfer, you must also define FCN 2 on the Macros Menu as Xfer.

FCN 1 is assigned to the Mute function on all handsets.

### Examples of Macro programming

#### **Transfer**

To assign Transfer to **FCN 4** on the handset when the Transfer feature is accessed using \*42 on the wired phone system:

On the Macro definition screen, enter the following sequence next to 4, as shown in the sample screen above:

\*42

#### Speed dial

To have FCN 8 dial 555-1234 when the system must access an outside line by dialing 9 and wait for dial tone, then dial the call.

On the Macro definition screen, enter the following sequence next to 8:

#### 9,,5551234

The number of pause entries (commas) depends upon how quickly your telephone system accesses outside dial tone.

#### OAI

To have  $FCN *$  access the OAI interface:

On the Macro definition screen, enter the following sequence next to \*:

##555

#### Clear or erase a macro function

- **1.** Use the arrow keys or mouse to move to the desired entry, and press Enter.
- **2.** Select DELETE from the menu.

# <span id="page-24-0"></span>Program Telephone Menus (F9-PT Menu Administration)

The handset displays a menu of functions to prompt users. The system is shipped with a standard menu of features most commonly accessed by users of the host telephone system(s) supported. You can customize one (and only one) menu for each type of host telephone system at your location, up to a maximum of eight menus. All handsets assigned to a specific type of host telephone system will use the same custom menu.

• For analog interfaces, the features defined for the custom menus should match the System Macro defined in *[Program MCU](#page-22-0)* 

*[Macros](#page-22-0)* 

*[\(F6-MCU Macros Display\)](#page-22-0)*. For example, if you define FCN 2 on the "Analog" custom menu as Xfer, you must also define FCN 2 on the Macros menu as Xfer.

• For digital interfaces, the features defined for the custom menus should match the programming assigned through the telephone system. For example, if you define **FCN 2** on the "Meridian" function menu as Xfer, you must assign Xfer to the key that corresponds to FCN 2 on the Meridian digital telephone which is emulated by the handset. See the *LinkPlus Interface Guide* for information on key assignments for your type of telephone system.

Note that some key assignments cannot be customized on certain types of telephone systems.

Follow this procedure to customize the handset (PT) menus for Analog Systems:

**1.** Select F9 to enter the PT Menu Administration function.

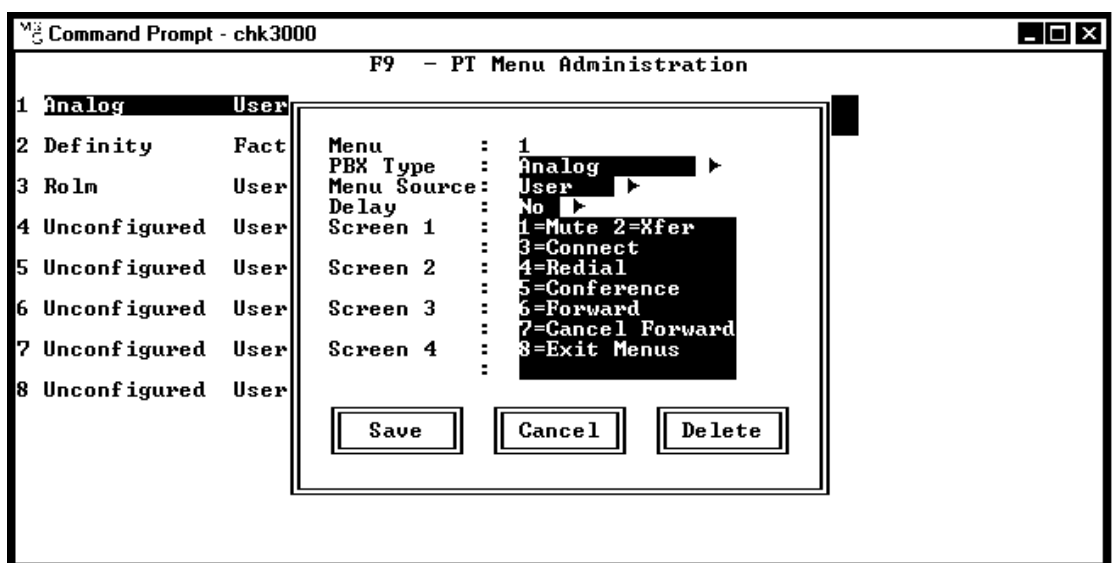

**2.** Select the menu number (1 through 8) to be edited. At the pop-up menu, enter the information for that menu.

PBX type: This custom menu will apply to **all** handsets on any Interface Module associated with this host telephone system (PBX) type. Press the right arrow key to display a menu of choices. Use the arrow keys to highlight the host telephone system (PBX) type, and press Enter to select it.

Menu Source Press the right arrow key to display a menu of choices. Use the arrow keys to highlight the setting, and press

Enter to select it. Disable will turn this menu off; User will prompt for new user defaults; or **Factory** will assign the factory default settings. Default factory settings for each switch are listed below.

**Delay** Press the right arrow key to display a menu of choices. Use the arrow keys to highlight the setting, and press Enter to select it. Select Yes if your digital host telephone supports softkeys (e.g., DEFINITY, Mitel, Norstar), otherwise select No.

If Yes is selected the system requires the user to press FCN twice before the menu displays, allowing the first press of the **FCN** key to access softkey functions. If No is selected the user menu displays at the first FCN key press.

**Screens 1 through 4** Type the **FCN** key number and the feature abbreviations to be displayed on each menu. Be sure your entries correspond to the system macros (analog systems) or the telephone system programming (digital systems). If you are assigning OAI features, be sure the key was defined as an OAI key in the system macros.

**3.** Select SAVE to save the entries.

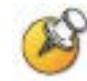

You cannot customize more than one menu per PBX type.

### Telephone menu factory defaults

See the appropriate *LinkPlus Interface Guide* for the default menu settings.

# <span id="page-26-0"></span>Program COM Ports (F10-COM Port Administration)

There are two RS-232 COM ports on the System Controller and one on each Expansion Shelf Controller. Each COM port can be assigned one administrative function.

- **1.** Press F10 to enter the COM Port Administration function. The screen allows you to assign one, and only one, function to each COM port.
- **2.** Use the arrow keys or mouse to highlight the COM port to be configured. The COM port on the right side of the screen for Shelf

1, Slot 1, is for RS-232 Port B. Port A must be configured for Admin. Note: The first number designates the Shelf and the second designates the Slot (e.g. 1.1 designates Shelf 1, Slot 1).

**3.** Press Enter to display a pop-up menu of options:

Admin COM port will be used for system administration access.

**OAI** COM port will be used for communication with Open Application Interface.

Alarm COM port will be used to output SpectraLink 6000 System alarm data.

CDR COM port will be used to output Call Detail Records. See below for more information.

**4.** Use the arrow keys to highlight the desired option, and press Enter to select it.

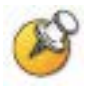

If more than one COM port is assigned the same option, the system will use the first COM port with the option assigned.

#### Call Detail Records

If the COM port is set to CDR, the SpectraLink 6000 System will output a Call Detail Record (CDR) every time a user makes or receives a Wireless Telephone call. The CDR output is a commadelimited ASCII text string containing the following call information:

- Direction of call
- Date
- Time
- Wireless Telephone port number
- Duration of call; User name
- User Extension

This data can be analyzed and charted to determine level of wireless usage, peak times of usage, trends of usage, and to identify light and heavy users.

Several mechanisms can be used to capture the CDR data stream:

- Directly connect a PC to the SpectraLink 6300 MCU. The PC will capture the data and save it to a file. The PC does not have to be dedicated to this task, but it must be left on continuously with the capture program running in the background during the period that data is to be collected. A software tool - CDR Capture, running under Windows 95 or higher - is available from Polycom for this task.
- Save the data to a serial port data buffer box, such as a Western Telematics Pollcat CRB-256. The buffer box is emptied into a PC via a serial port. The PC need not be continuously available, but the buffer box must be emptied on a regular schedule to avoid overflow and loss of data.
- Data can be accessed via remote dial-in through a buffer box with a modem, such as Western Telematics Pollcat CRB-256M or Pollcat III. Password and callback features may be available for security purposes. In this arrangement, a standard PC terminal program such as Hyperterminal is used to access the buffer box, download the data, and save it to a file.

For more information on how to capture, save, and analyze SpectraLink 6000 System CDR data, contact Polycom or your distributor.

#### System Alarm recording

If the COM port is set to Alarm, the SpectraLink 6000 System will output a record of each system alarm as it occurs. You may want to record this data to troubleshoot a problem or if a record of alarms is required for any reason.

Alarm data may be captured using the same mechanisms used for Call Detail Recording, described above. For more information on how to capture and save SpectraLink 6000 System Alarm data, contact Polycom or your distributor.

# <span id="page-30-0"></span>System Status

This section explains how to use the Operator's Console to check the status of the SpectraLink 6000 System and its components.

- Supervisor State Display (F1) Shows information about the controller cards in each shelf.
- Portcard (Interface Module) State Display (F2) Shows information about the Interface Modules, Wireless Telephones, and Base Stations (RCUs).
- Hiway State Display (F3) Shows the status of communications between shelves.
- System Activity and Alarm Display (F5) Shows a snapshot of system activities and alarms.

## <span id="page-31-0"></span>Supervisor State Display (F1)

The Supervisor State Display screen shows detailed status information about each card in a specific shelf, including alarm and usage information. The left side of the screen (1 through 20) shows the status of shelves. The right side of the screen shows the status of the Controller card.

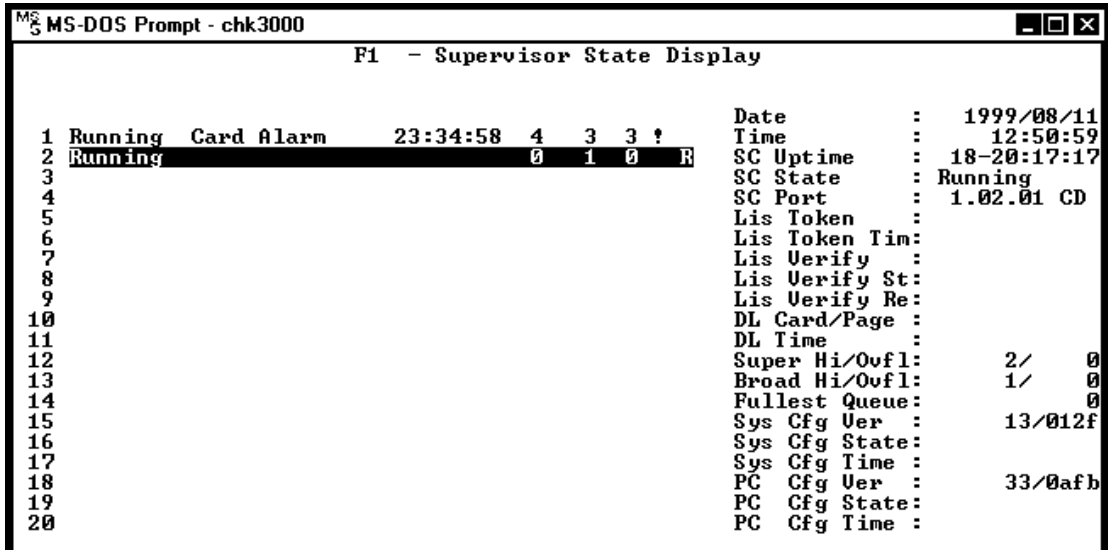

### System Shelf status (left-hand columns)

Shelves 1 through 20 summarize shelf status information. Each line shows:

Cabinet state, Alarm, Alarm time, # of handsets active, # of Base Stations active, Card alarms, Alarm notify (!) An R at the end of the line indicates a Remote (T1) shelf.

To view the shelf detail screen, highlight the shelf and press Enter.

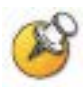

Do not power off the system until the PC Cfg State is idle (blank), or recent configuration information will be lost.

### System Controller state (right-hand columns)

**Time** Current time according to the system

**SC Uptime** Amount of time the System Controller card has been running.

**SC State** In normal function, state is **Running**.

**SC Port** Port which is currently connected to the System Controller card.  $.01 = A$  port;  $.02 = B$  port. Downloads are supported only by the A port. The modem should be connected to the A port in most cases.

**Lis Token** The card that has the token to listen.

**Lis Token Time** The length of time that card has had the listen token.

Lis Verify The Base Station that is listening at that time in a Listen Verify diagnostic.

Lis Verify St The status of the listening Base Station (listening, transferring, waiting, idle). Idle state is indicated by blank

Lis Verify Re The number of Base Stations remaining to listen.

**DL Card/Page** Which card has requested a download. The card will be downloaded with software to match what the rest of the system is running. The card/page is prefixed with a single digit representing which type of code is being downloaded followed by a " - ". The type of code being downloaded is used by engineering for diagnostics.

**DL Time** Length of time the download has been running. Most downloads take about a minute, higher numbers may indicate a problem.

**Super Hi/Ov** High water mark and the number of times the supervisor queue has overflowed. Overflow should be 0. Used by Polycom engineering.

**Broad Hi/Ovfl** High water mark and the number of times the broadcast queue has overflowed. Overflow should be 0. Used by Polycom engineering.

**Fullest Queue** The depth of the fullest queue in the system. Used by Polycom engineering.

**Sys Cfg Ver** The version of the system configuration (macros, menus etc.)

**Sys Cfg State** Shows the status of the system configuration. During an update, the config passes through these states: dirty, erasing, programming, and back to idle (blank). Dirty state remains for 60 seconds after the last change made. The erasing and programming state lasts for around 50 seconds.

**Sys Cfg Time** Amount of time the system configuration has been in the cfg state.

**PC Cfg Ver** The version of the Interface Module (port card) configuration.

PC Cfg State Shows the status of the Interface Module (port card) configuration. During an update, the config passes through these states: dirty, erasing, programming, and back to idle (blank). Dirty state remains for 60 seconds after the last change made. The erasing and programming state lasts for around 50 seconds.

**PC Cfg Time** Amount of time the Interface Module (port card) config has been in the cfg state.

### Supervisor State Display – menu of options

From the **Supervisor State Display** screen  $(F1)$  press Enter to display a menu of options for the selected shelf.

**Show Cabinet Detail** Displays details about this shelf (cabinet). See following section.

Remotecard Options Displays menu of options for remote T1 card, including editing Remote Shelf configuration, displaying remote card details, clearing alarms for remote cards, and resetting remote cards.

**Delete Cabinet** Deletes a shelf (cabinet) from the system.

Lock System Used to take the system down for system-wide maintenance or reconfiguration. A locked system does not allow new calls to start, but allows existing calls to complete.

Unlock System Used to bring the system back to normal state after it has been in the locked state.

**Start Listen Verify** Immediately starts the Listen Verify diagnostic routine. Normally this routine is run automatically at the time set in **Configuration Display and Administration**. It should be run after all Base Stations are installed and running.

**Check Listen Verify Report** Checks report and displays Base Stations with possible problems. See Chapter 4 *Diagnostics Procedures*, section *[Listen Verify Test](#page-50-1)*.

Dump Listen Verify Report Writes the latest Listen Verify report to the file lisver.log in your working directory. Prompts to replace or append the file.

Dump Portcard State/History Report Writes the latest Portcard report to the file portcard.log in the working directory. Prompts to replace or append the file.

**Set Date and Time** Sets or re-sets the date and time for the system. The system gets the date and time information from the PC connected to the system.

Save Configuration Now Forces the System Controller card to immediately save the configuration to non-volatile memory. Use when configuration changes are made and you do not want to wait to load the changes.

Dump System Configuration to PCS.CFG This function copies configuration data for the system to a file for backup purposes. See Chapter 5 *Backups.*

Load System Configuration from PCS.CFG This function copies configuration data from a backup file to the System Controller card. See Chapter 5 *Backups*.

PT Active Shows 12 lines of information about handsets. Also shows whether or not the configuration is active (System Controller card or Interface Module) and if someone is dialed into the system. See Chapter 3 *System Status*, section.

**Clear Supervisor/Router Variable** Provides a menu of options to clear the following variables: Peak Hiway Fullness; Peak Missed Count; Reset Count; RCU Timeslot Full Count; Router Peak; Router Overflow; Router Collision.

Clear Cabinet Alarm Provides a menu of options to clear alarms for all shelf (cabinet) components appropriate to that shelf.

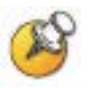

If alarms or variables reappear after being cleared, there is a problem which must be diagnosed and resolved.

### <span id="page-35-0"></span>Show Cabinet Detail Function

#### Shelf detail – Primary Shelf

The following screen shows the details for the Primary Shelf.

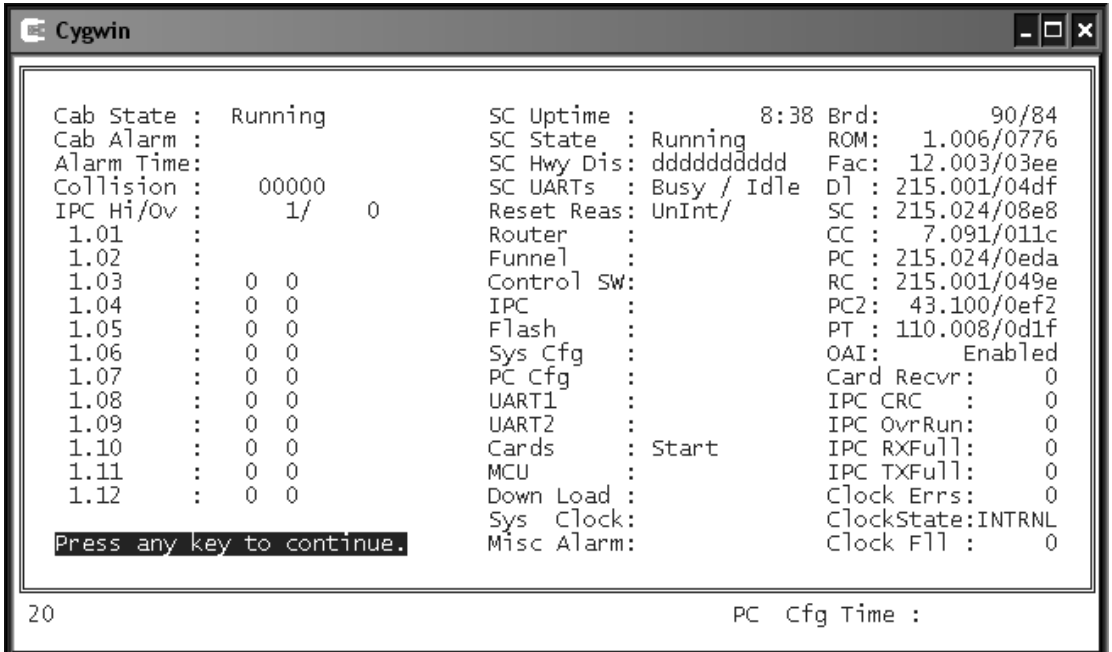

Cabinet State In normal function, state is Running.

Cabinet Alarm Lists alarm name if shelf is in alarm state.

Alarm Time The last time this shelf went into alarm state.

Collision If there is an alarm (!), indicates a problem with cabling between System Controller card and the Intershelf Junction Panel (e.g. A and B connectors are not correctly connected to the A and B ports on the shelf card.)

IPC Hi/Ov The highest level reached in the shelf's queue, and the number of times the queue has overflowed. The overflow should be **0**. Used by Polycom engineering.

Card Status (01 through 12) An exclamation point (!) indicates an alarm on that card.

**SC Uptime** Amount of time the System Controller card has been running.

**SC State** System Controller card state. In normal function, state is Running.

**SC Hwy Dis** Shows which highways on this shelf are disabled or not yet in use. Shows 10 dots (one for each card between slots 3 and 12). If a dot (.) displays, the highway is ok or has been used. If a **d** displays, the highway is disabled or not used yet. A **d** displays if there is no card plugged into a slot.

**SC UARTs** Supervisor UART. Used by Polycom engineering.

Alarms - Router through Download These are sub-components of the shelf. If they are in an alarm state, there will be an alarm message or reason listed next to the component. See *SpectraLink 6300 MCU: Maintenance and Diagnostics* for troubleshooting information.

**Brd, ROM, Fac and DI** Version numbers of the system hardware. These are set at the factory.

SC, CC, PC, RC, PC2, and PT Software version numbers of the System Controller card, Shelf Controller, Interface Module, and Remote Shelf (if installed), Interface Module Type 2, and Wireless Telephone. The 1 to 3-digit IDs of these can be different, but the 3-digit IDs of each version number should be the same (e.g. 6.006, 7.006) except for the PT, which may have an unrelated number.

Card Recvr Used by Polycom engineering.

**IPC CRC** Number of IPC CRC errors detected by System Controller card.

**IPC OverRun** Number of IPC overrun errors detected by System Controller card.

**IPC RX Full** Number of IPC receive queue full occurrences detected by System Controller card.

**IPC TX Full** Number of IPC transmit queue full occurrences detected by System Controller card.

Clock Errs Cumulative number of problems with clock state.

**ClockState** Source of clocks (**Internal** or **External**). Should always be Internal if no T1 remote modules are present. Will be External if T1 remote modules are present and the Master Clock Cabinet parameter has been changed.

#### Shelf detail – Expansion Shelf

The following screen shows the details for the Expansion Shelf.

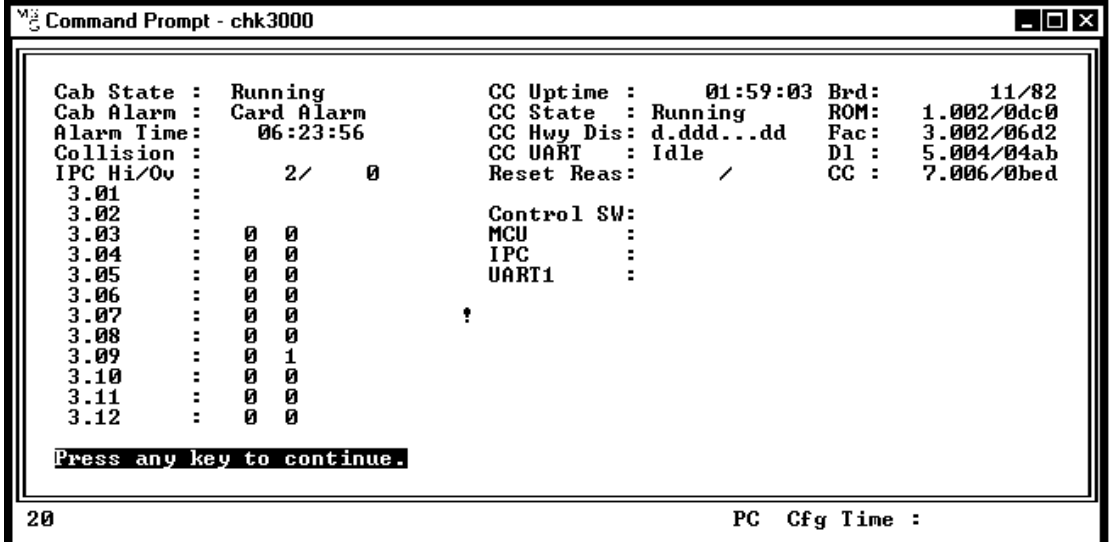

Cabinet State In normal function, state is Running.

Cabinet Alarm Lists alarm name if shelf is in alarm state.

Alarm Time The last time shelf went into alarm state.

**Collision** If there is an alarm (!), indicates a problem with cabling between Shelf Controller and the Intershelf Junction Panel (e.g. A and B connectors are not correctly connected to the A and B ports on the shelf card.)

IPC Hi/Ov The highest level reached in the shelf's queue, and the number of times the queue has overflowed. The overflow should be **0**. Used by Polycom engineering.

Card Status (01 through 12) An exclamation point (!) indicates an alarm on that card.

CC Uptime Amount of time the Shelf Controller card has been running.

CC State Shelf Controller card state. In normal function, state is Running.

**CC Hwy Dis** Shows which highways on this shelf are disabled or not yet in use. Shows 10 dots (one for each card between slots 3 and 12). If a dot (.) displays, the highway is ok or has been used. If a **d** displays, the highway is disabled or not used yet. A **d** displays if there is no card plugged into a slot.

Reset Reas Reason for last shelf card reset.

Alarms: Control SW through UART These are sub-components of the shelf. If they are in an alarm state, there will be an alarm message or reason listed next to the component. See *SpectraLink 6300 MCU: Maintenance and Diagnostics* for troubleshooting information.

Brd, ROM, Fac and Dl Version numbers of the system hardware. These are set at the factory.

CC Software version number of the Shelf Controller.

### <span id="page-38-0"></span>PT Active Function– Handset Summary

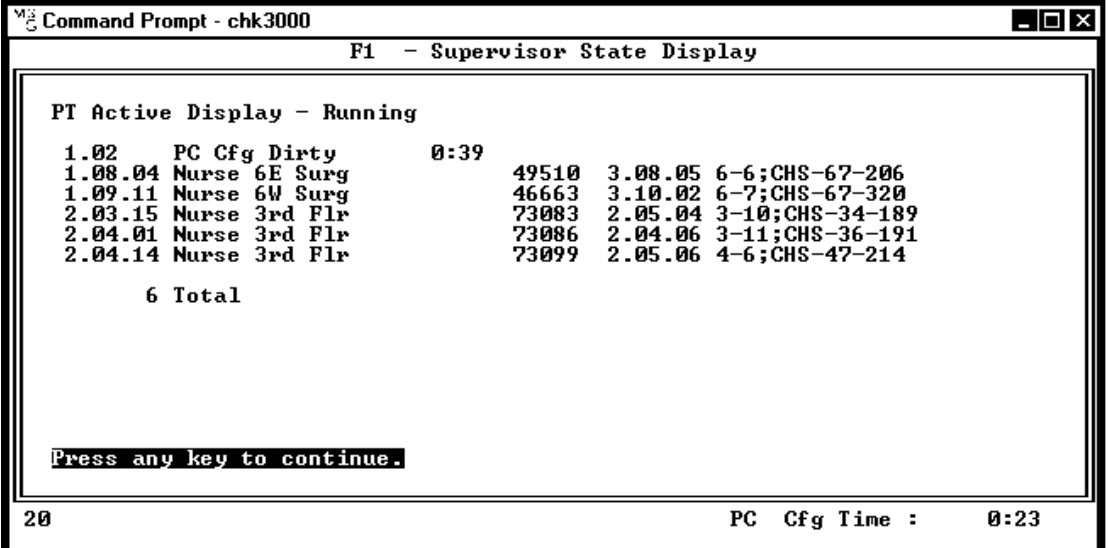

The PT Active screen shows up to 12 active items. An item can be :

- An active handset. Each entry shows the port location, note associated with the handset, extension, Base Station on which the handset is communicating, and the Base Station's note.
- UART Busy Indicates that someone else is using the other COM port on the System Controller card.
- PC or Sys CFG state Status may be Dirty, Erasing, or Programming, and amount of time in that state.

### <span id="page-39-0"></span>Remote Card Options

If the system has T1 remote cards installed, select Remotecard Options from the submenu to display information about the cards. The following options are available.

Show Remotecard Detail Displays detailed information about the T1 remote cards (near and far).

**Edit Remote Cabinet Configuration** Input or change information about the T1 connections and synchronization. See *SpectraLink 6300 MCU: T1 Remote Module Installation* for more information.

Clear Near Remote Card Alarm Clears alarms on the near-end remote card.

Clear Far Remote Card Alarm Clears alarms on the far-end remote card.

Reset Near Remote Card Resets the near-end remote card.

**Reset Far Remote Card** Resets on the far-end remote card.

#### Remotecard (Shelf) detail

To display details for the Remote Shelf:

- **1.** From the **Supervisor State Display** screen (F1) press Enter to display a menu of options.
- **2.** Highlight the remote card to be displayed and select Remotecard Options.
- **3.** Select Show Remotecard Detail. The following screen displays.

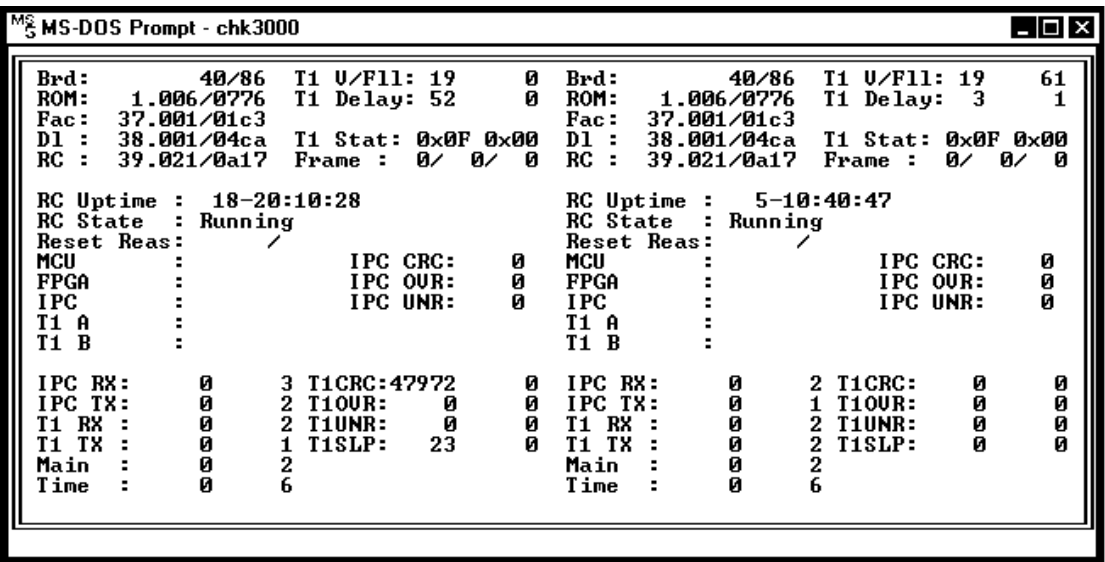

The left side of the screen shows the detail for the T1 remote card connected to this shelf at the near end.

The right side of the screen shows the detail for the T1 remote card at the far end, in the remote shelf.

Brd, ROM, Fac, DI, and RC Version numbers of the system hardware. These are set at the factory.

T1 V/Fll Current T1 configuration version / current frequency lock loop adjustment.

T1 Delay Current delay (skew) on T1 A/B.

**RC Uptime** Amount of time the remote card has been running.

RC State Remote card state. In normal function, state is Running.

Reset Reas Reason for the last remote card reset.

Alarms MCU through T1 B If these components are in an alarm state, there will be an alarm message or reason listed next to the component. See *SpectraLink 6300 MCU: Maintenance and Diagnostics* for troubleshooting information.

IPC CRC Number of local IPC CRC errors.

IPC OVR Number of local IPC overrun errors.

IPC UNR Number of local IPC underrun errors.

IPC RX Highest level reached in IPC RX queue and number of times queue overflowed.

**IPC TX** Highest level reached in IPC TX queue and number of times queue overflowed.

T1 RX Highest level reached in T1 RX queue and number of times queue overflowed.

**T1 TX** Highest level reached in T1 TX queue and number of times queue overflowed.

T1 CRC Number of T1 A/B IPC CRC errors.

**T1 OVR** umber of T1 A/B IPC overrun errors.

**T1 UNR** Number of T1 A/B IPC underrun errors.

**T1 SLP** Number of T1 A/B IPC slip errors.

Main Highest level reached in main queue and number of times queue overflowed.

Time Highest level reached in time queue and number of times queue overflowed.

#### Clear Remote Card alarms

- **1.** From the **Supervisor State Display** (F1) menu, use the arrow keys to highlight the number of the shelf to be checked, and press Enter.
- **2.** Select Remotecard Options.
	- Select Clear Near Remote Card Alarm to clear alarms on the T1 Remote card at the local site.
	- Select Clear Far Remote Card Alarm to clear alarms on the T1 Remote card at the remote site.

#### Reset T1 Remote Module

- **1.** From the **Supervisor State Display** (F1) menu, use the arrow keys to highlight the number of the shelf to be checked, and press Enter.
- **2.** Select Remotecard Options.
	- Select Reset Near Remote Card to reset the T1 remote card at the local site. Note: Resetting the Near Remote Card will automatically reset the Far Remote Card.
	- Select Reset Far Remote Card to reset the T1 Remote card at the remote site.

### <span id="page-42-0"></span>Portcard State Display(F2)

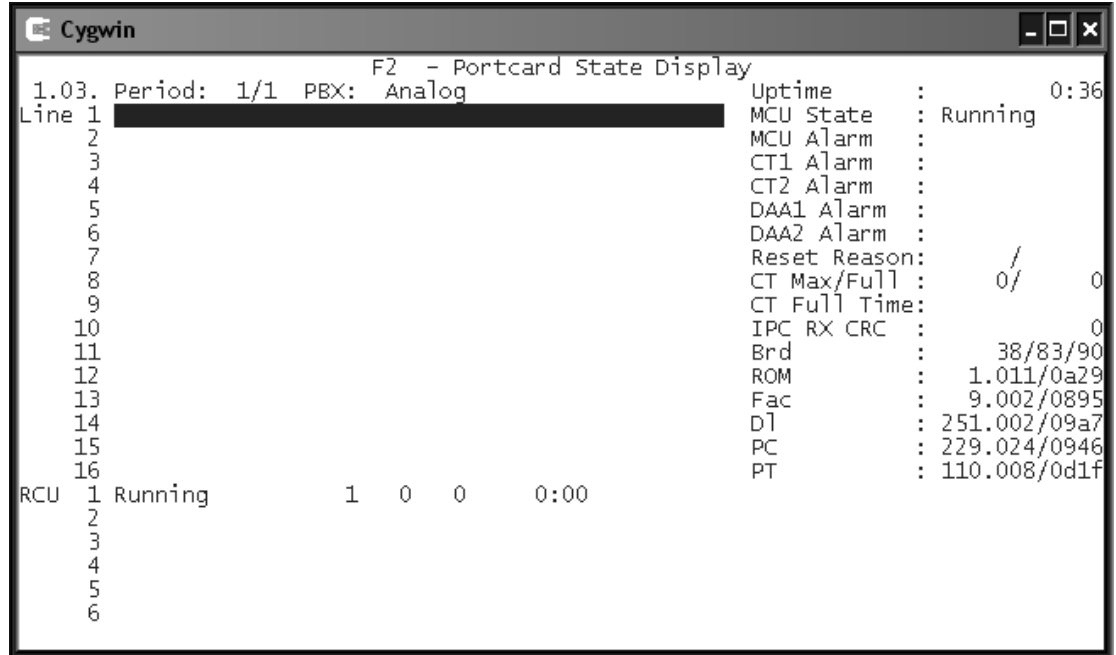

This screen shows detailed information about the Interface Module (port card). The Interface Module's shelf and slot are shown on the top line, followed by the **Period** number. Under this is information about the Lines and Base Stations (RCUs).

To see detailed information about any line or Base Station (RCU), highlight the **Line** or RCU and press Enter. You can also use the Select Cabinet/Portcard option to search for or select a specific card. See Chapter 2 *System Configuration*, section *[Configure Interface Modules](#page-14-1)  [\(Port Cards\)](#page-14-1)  [\(F4-Portcard Configuration Display](#page-14-1)* 

*[and Administration\)](#page-14-1)*.

#### Line and Base Station information (left-hand columns)

Period Indicates the seven-day period for which data is currently being saved, and the number of seven-day periods for which historical data exists.

Lines Screen displays the following information for each line (1 through 16): Port #, State, # of Resyncs, # of times Full, # of Calls in, # of Calls out, Amount of time in use (or in Alarm), Base Station the line is active on.

**RCU (Base Stations)** Screen displays the following information for each Base Station (RCU): Port #, State, # of Downloads, # of MCU detected Link errors, # of Base Station detected Link errors, Amount of Time Full (or in alarm), Lines active on that Base Station.

### Alarm and Status information (right-hand columns)

Uptime Amount of time the Interface Module has been running.

MCU State Interface Module state. Running in normal function.

Alarms CT1 through DAA 2 These are sub-components of the module. If they are in an alarm state, there will be an alarm message or reason listed next to the component. See *SpectraLink 6300 MCU: Maintenance and Diagnostics* for troubleshooting information.

**CT Max/Full** The first number is the maximum number of simultaneous calls on this Interface Module at a given time. Each Interface Module can handle eight simultaneous calls. The second number is the number of times the Interface Module's queue was full.

**CT Full Time** Length of time the Interface Module's queue was full.

**IPC RX CRC** Used by Polycom engineering.

Brd, ROM, Fac and Dl Version numbers of the system hardware. These are set at the factory.

PC Software version numbers of the Interface Module.

**PT** Software version number of the code loaded on the port card available for download to the wireless telephones.

#### Line menu

Highlight any Line on the Interface Module and press Enter to display a menu of display options for lines:

**Show Line Detail** Displays detailed information about a specific line. See Chapter 3 *System Status*, section *Supervisor State Display (F1*).

**Clear Line Alarm** Clears any alarms associated with a specific line.

Clear MCU/CT/DAA Alarms Displays a menu of possible alarms to be cleared.

**Reset Portcard** Resets the Interface Module (port card). Similar to unplugging and replugging the card.

Advanced Functions Access to diagnostic information. Use by Polycom engineering.

Select Cabinet/Portcard Allows you to search for a particular cabinet, line or Base Station. See Chapter 2 *System Configuration*, section *[Configure Interface Modules \(Port Cards\)](#page-14-1)  [\(F4-Portcard Configuration Display](#page-14-1)  [and Administration\)](#page-14-1)*.

### Show line detail

This option shows the detail for a specific line. Highlight a specific line on the **Portcard State Display** and press Enter; or use the **Select** Cabinet function to search for a specific line.

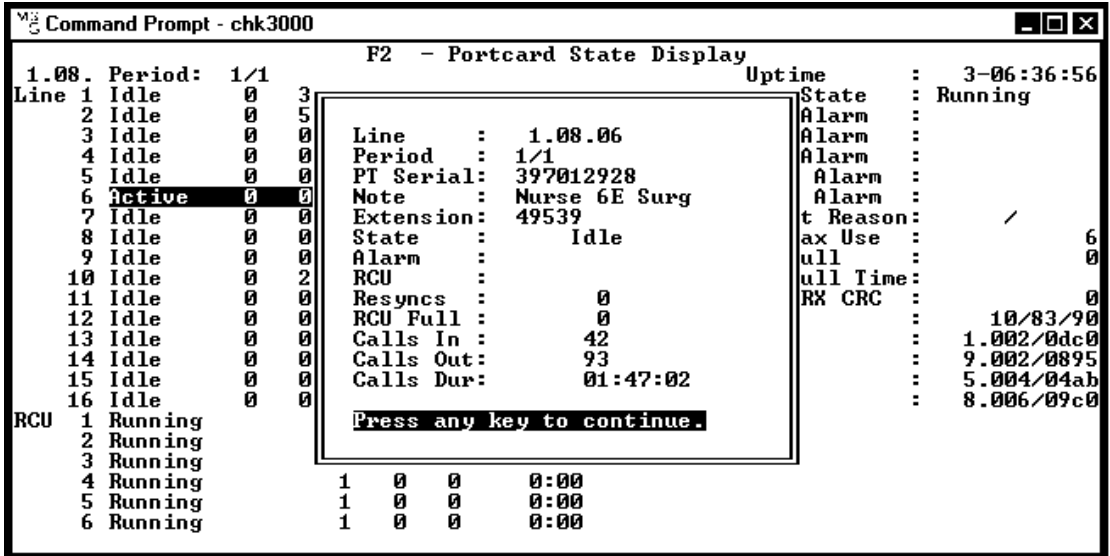

Line The port location of this line.

**Period** Indicates the seven-day period for which data is currently being shown, and the number of seven-day periods for which historical data exists.

**PT Serial** Serial number of this wireless handset.

Note User name or any other information.

Extension Extension number or SPID (ISDN).

State Active if in use; Off if powered off; Idle if turned on and not in use.

Alarm Shows alarm if the handset associated with the line is in alarm. Digital interface only.

**RCU** If active, the Base Station the telephone is communicating with.

**Resyncs** Number of resyncs for this line.

**RCU Full** Number of times the line accessed a full Base Station.

**Calls In** Number of calls received.

**Calls Out** Number of calls made.

Calls Dur Amount of time the handset was off-hook (or active).

#### Base Station (RCU) menu

Highlight any Base Station (RCU) on the Interface Module and press Enter to display a menu of display options for Base Stations.

**Show RCU Detail** Displays detailed information about a specific line. See next section.

**Show RCU Listen Report** Displays results of the last Listen Verify diagnostic test for the selected Base Station. See Chapter 4 *Diagnostics*, section *[Listen Verify Test](#page-50-1)*.

**Clear RCU Alarm** Clears any alarms associated with a specific Base Station (RCU).

Clear MCU/CT/DAA Alarms Displays a menu of possible alarms to be cleared.

**Reset RCU** Resets the Base Station (RCU) selected.

Reset Portcard Resets the Interface Module (port card).

**Advanced Functions** Access to diagnostic information. Used by Polycom engineering.

**Select Cabinet/Portcard** Allows you to search for a particular cabinet, line or Base Station. See Chapter 2 *System Configuration*, section *[Configure Interface Modules \(Port Cards\)](#page-14-1)  [\(F4-Portcard Configuration Display](#page-14-1)  [and Administration\)](#page-14-1)*.

#### Show Base Station (RCU) detail

This option shows the detail for a specific Base Station.

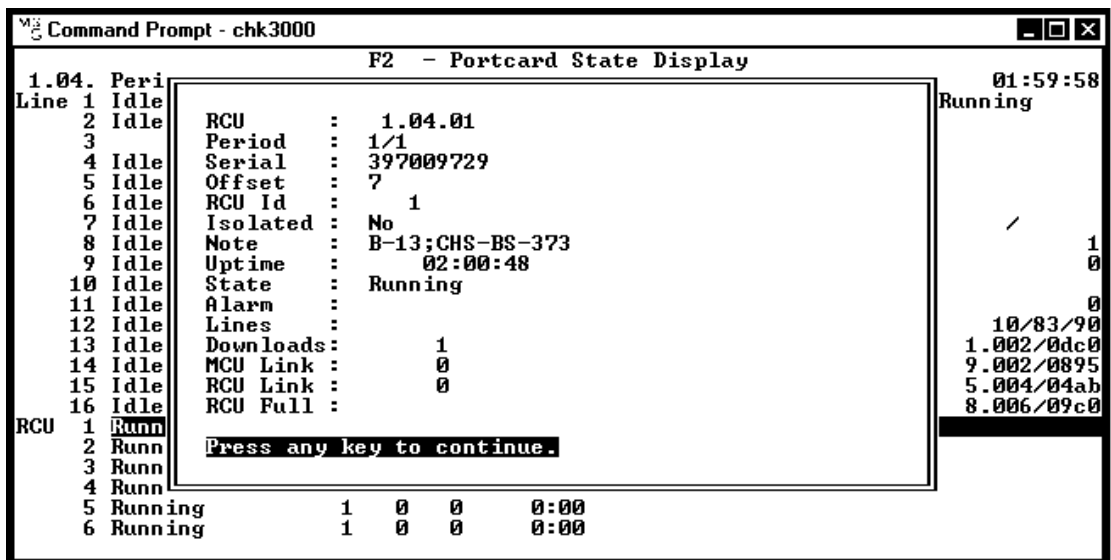

**RCU** Port location of this Base Station

Period Indicates the seven-day period for which data is currently being shown, and the number of seven-day periods for which historical data exists.

Serial Serial number of this Base Station.

**Offset** Offset ID of this Base Station.

**RCU Id** Assigned by the system.

Isolated Yes if this Base Station is isolated from all other Base Stations. This disables Listen Verify alarms for this Base Station.

Note Short description of where the Base Station was installed (room or floor number.)

Uptime Amount of time this Base Station has been running.

**State** Shows state of the Base Station. **Running** if in use; **Idle** if not in use; Reset if in reset state.

Alarm Shows alarm if this Base Station is in alarm.

Lines If a handset is communicating with this Base Station, the ID of that telephone.

Downloads Number of times the Base Station has downloaded in the current period.

MCU Link MCU detected link errors for this Base Station

**RCU Link** Base Station detected link errors.

**RCU Full** Amount of time this RCU has been full (four users).

## <span id="page-47-0"></span>Hiway State Display (F3)

This option displays information about the usage of Audio timeslots for the two hiways in each shelf.

The SpectraLink 6000 System's Intershelf Junction Panel (JPI-300) carries call traffic on two pair of wire for the Interface Modules in slots 3 through 7, and two pair for call traffic on Interface Modules in slots 8 through 12. Each two pair set, or hiway, carries up to 48 active calls; therefore, a shelf link carries a maximum of 96 calls.

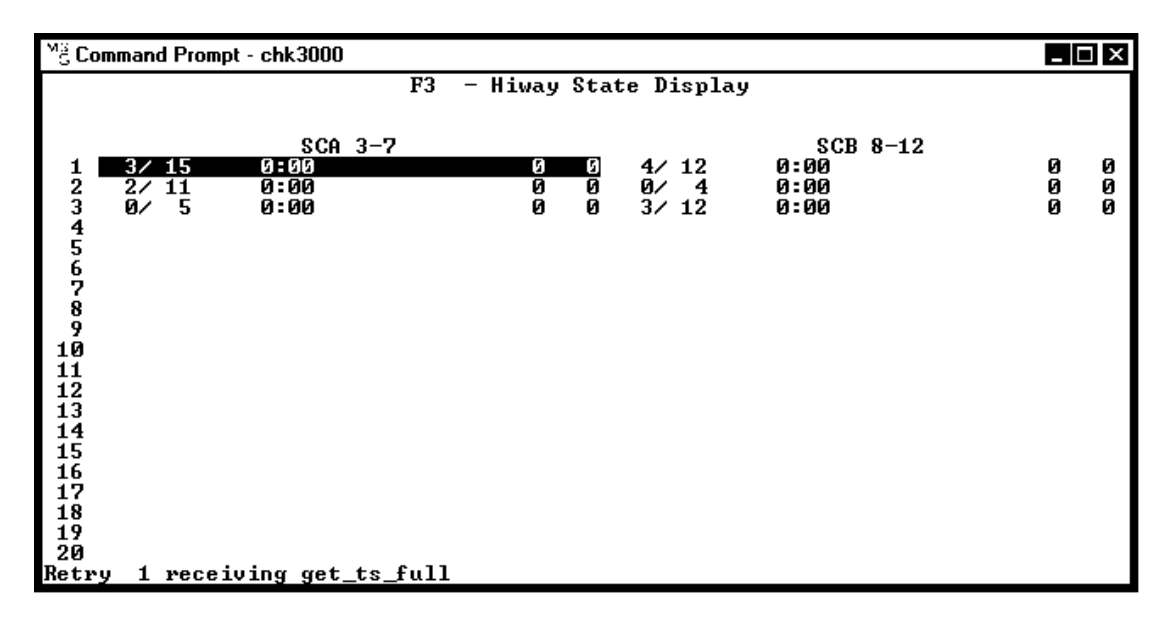

Information displays for each half of the shelf. SCA 3-7 is the first half of the shelf, Slots 3 through 7. SCB 8-12 is the second half of the shelf, slots 8 through 12.

- Current Time Slots/Highwater mark (example above shows  $3/15$ ).
- Time full (full = carrying 48 active calls)
- Error counts: used by Polycom engineering only.

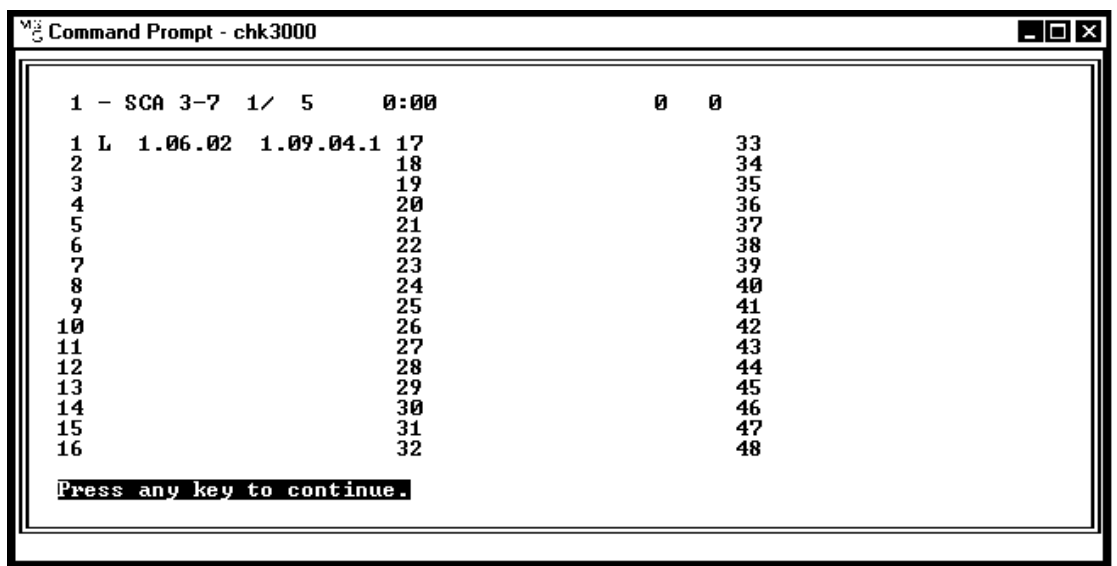

Press Enter to display details about each time slot (1 through 48) in the shelf.

Each half-shelf has a total of 48 time slots. The report summarizes current usage of each time slot:

- L or R: Line or RCU (Base Station) based
- Port address of the handset using that time slot
- Port address of the Base Station using that time slot

# <span id="page-49-0"></span>System Activity and Alarm Display (F5)

This function shows a snapshot of system activities and alarms. Rows 1 through 20 show information for each shelf. Columns 1 through 12 show information for each slot in the shelf. For example:

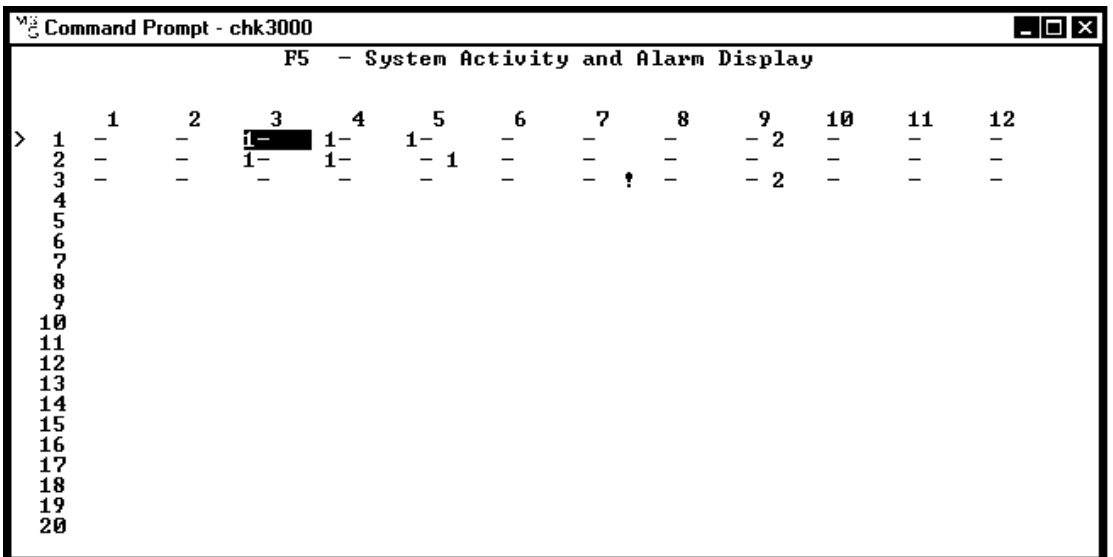

To see details, use the arrow keys to select the desired shelf or slot and press Enter.

The number under each card is the number of handsets or Base Stations active on that card.

An exclamation point (!) indicates a card in alarm. Select and press Enter to see details.

# <span id="page-50-0"></span>Diagnostic Procedures

# <span id="page-50-1"></span>Listen Verify Test

Listen Verify is a daily Base Station test used to ensure that the Base Stations are functioning properly.

This test requires that each Base Station in turn stop transmitting so that it may listen to all the other Base Stations. Each Base Station must hear at least one other Base Station and be heard by at least one other Base Stations. This test occurs daily at the Listen Verify time set on the Configuration Display and Administration screen (F8).

If a Base Station is physically isolated from other Base Stations, the Listen Verify alarm can be disabled by configuring the Base Station as isolated, see Chapter 2 *System Configuration*, section *[Configure](#page-14-1)  [Interface Modules \(Port Cards\)](#page-14-1)  [\(F4-Portcard Configuration Display](#page-14-1)  [and Administration\)](#page-14-1)*, under *Configure Base Stations (RCUs)*.

### Run Listen Verify on demand

The Listen Verify test can be run on demand. To do this:

- **1.** From the **Supervisor State Display** screen (F1), press Enter.
- **2.** From the menu, select Start Listen Verify and press Enter.
- **3.** Check Listen Verify Report.

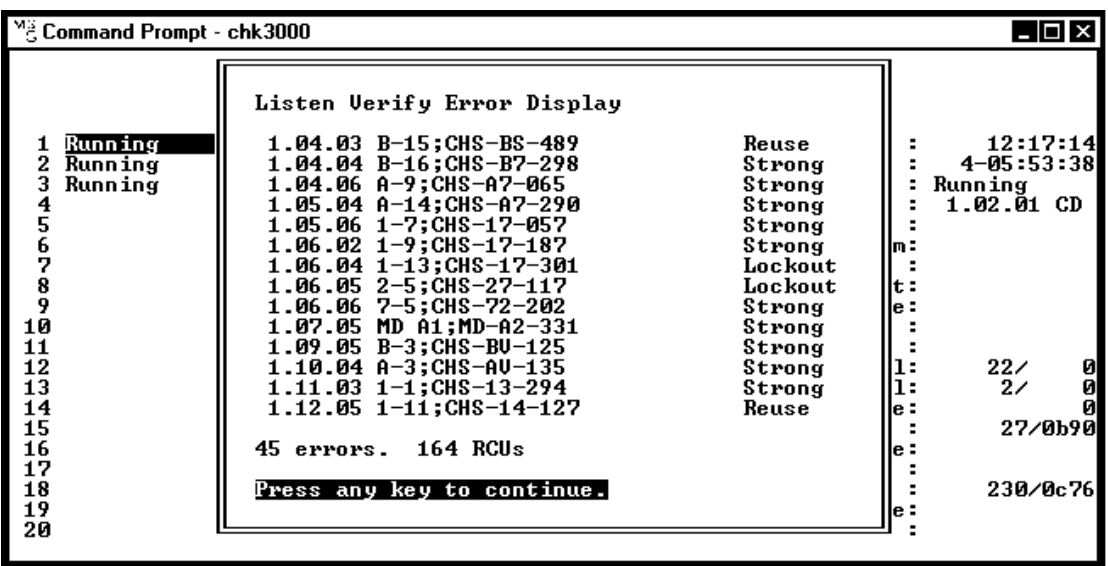

The Listen Verify Error Display shows the first 14 errors found by the Listen Verify diagnostic. The report shows:

- Base Station Address
- Base Station Note (location or name of the Base Station)
- Error types:

Reuse The Base Station has the same offset as another Base Station it heard.

**Strong** The Base Station is close to locking out because it is too close to another one.

Lockout The Base Station has locked out.

Weak The Base Station barely heard another Base Station.

This report points out possible problems with Base Station locations. If a Base Station has a problem, look at the Listen Verify data for that Base Station. See below.

### Show Listen Verify data for a specific Base Station

- **1.** From the **Portcard State Display** (F2) screen, highlight the RCU for which you want to see data. Press Enter.
- **2.** From the menu of options, select Show Listen Report and press Enter.

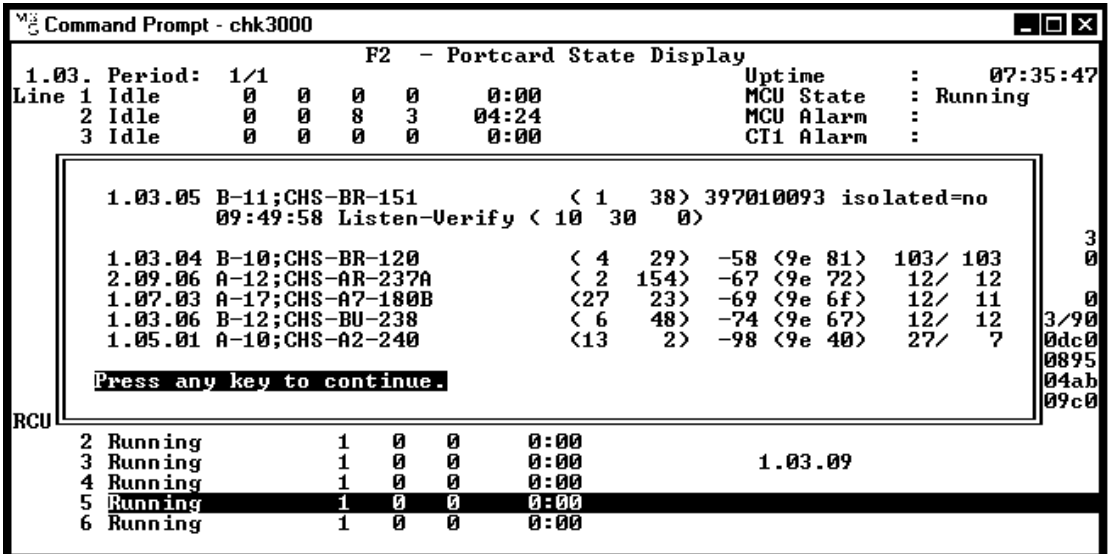

The following shows sample results for one Base Station.

### Listening Base Station

The first two lines of the report show configuration information about the listening Base Station, including port location, name (note), offset, and whether or not the Base Station is isolated. If a listening Base Station which is not isolated has no information from other Base Stations, this indicates a problem.

### Heard Base Station

The next section of the report shows signaling information for each Base Station heard by the listening Base Station.

### Signal level

This is the most important information from the heard Base Station. This is the signal from the Base Station that was heard by the listening Base Station, converted to an equivalent level in dBm. The same values in hexadecimal (in the range 00 to FF) are also shown next to the dBm value.

If signal levels indicate problems, you may need to relocate Base Stations. For example:

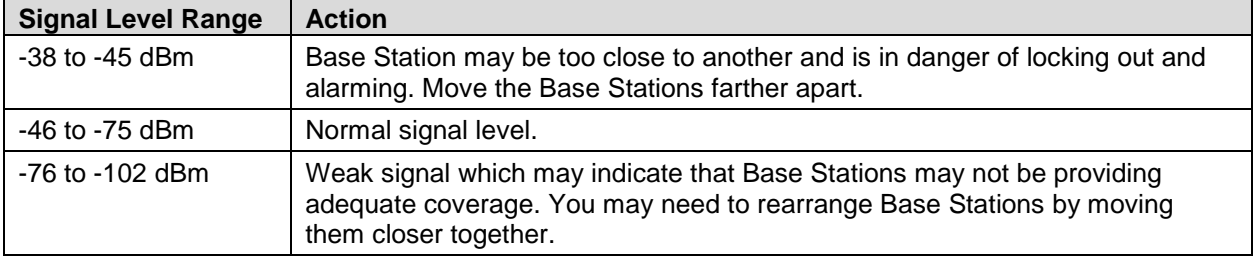

**This table is a guideline only.** Use the floor plans for the facility as a guide for planning Base Station moves. Also, coverage may be designed to serve areas without crossover traffic; therefore even though Base Stations are far apart, coverage is adequate for user needs.

Before moving any Base Station, consider what effect the move will have on other Base Stations that are close by. For instance, if you want to move one Base Station away from another, you may also be moving it closer to a third Base Station.

If you relocate Base Stations, review the listen values after all the Base Stations have completed the listen cycle.

### Dump Listen Verify report

The latest Listen Verify report can be copied to a file (lisver.log) in your working directory. To do this:

- **1.** From the **Supervisor State Display** screen (F1), press Enter.
- **2.** From the menu, select Dump Listen Verify Report and press Enter.
- **3.** At the prompt, select Replace (to overwrite existing file) or Append (to add to the existing file. You may want to append the file if you need to compare old and new data.

For each Base Station in the system, the report lists the results of the Listen Verify test between that Base Station and all others. For example:

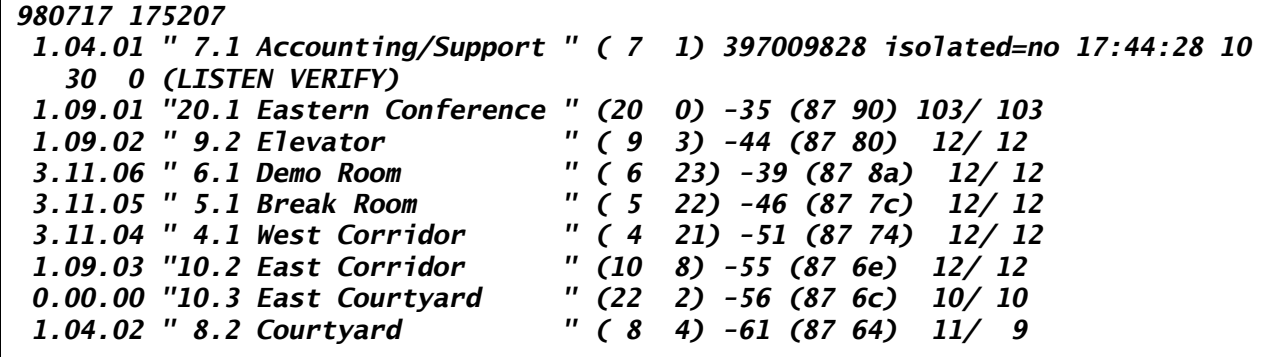

 $\Gamma$ 

# <span id="page-56-0"></span>Backups

System configuration information is stored in the System Controller card. The system automatically transfers config information to the controller when updates are made. However, it does not automatically save a copy to the Operator's Console PC.

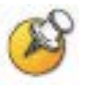

If the System Controller card fails and there is no backup on the PC, all handsets and Base Stations will need to be re-registered.

# <span id="page-56-1"></span>Dump Config to Disk

Backups to the PC should be done at the completion of installation, and periodically (especially if major changes are made) after installation.

- **1.** From the **Supervisor State Display** screen (F1) press Enter to display the menu.
- **2.** Scroll down to Dump Config to PCS.CFG and press Enter. The system will copy the configuration to a file called PCS.CFG, and save it in your working directory. If a PCS.CFG file already exists, the system prompts to see if you want to overwrite it.
- **3.** Copy the file to a diskette for safekeeping.

# <span id="page-56-2"></span>Restore Config

In the event of a system failure that results in replacement of the System Controller card, the configuration will need to be restored from file or disk.

- **1.** From the **Supervisor State Display** screen (F1) press Enter to display the menu.
- **2.** Scroll down to Restore Config from PCS.CFG and press Enter. The system will copy the configuration from PCS.CFG in your working directory to the System Controller card.

# <span id="page-58-0"></span>Alarms

The SpectraLink 6000 System software constantly monitors system components for problems. If a problem is detected, the system will flag the problem with an alarm. Alarms are displayed in two places:

- LEDs The front panels of all system cards (System Controller card, Shelf Controller, and Interface Modules) have six LEDs: one red (labeled ALARM), and five green (labeled 1 through 5) to indicate status, including alarm conditions. LED sequences, descriptions, and recommended procedures are provided in *SpectraLink 6300 MCU: Maintenance and Diagnostics,* section on *Troubleshooting Card Alarms*.
- Operator's Console The Chk3000 program allows the administrator or technician to display details about each system component. If the component is in an alarm state, details about the alarm will display on the appropriate screen.

See *SpectraLink 6300 MCU: Maintenance and Diagnostics* for more information about troubleshooting alarms.

# <span id="page-60-0"></span>Index

### $\mathbf{A}$

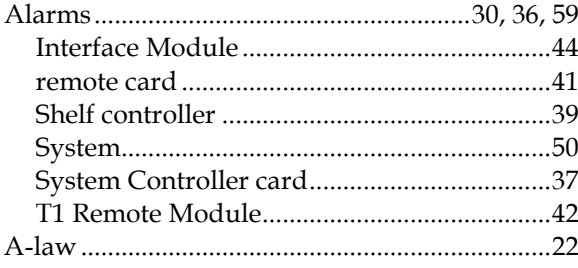

#### $\bf{B}$

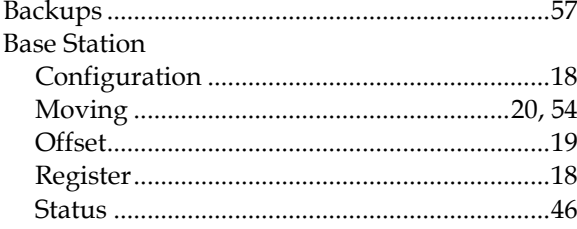

### $\mathbf C$

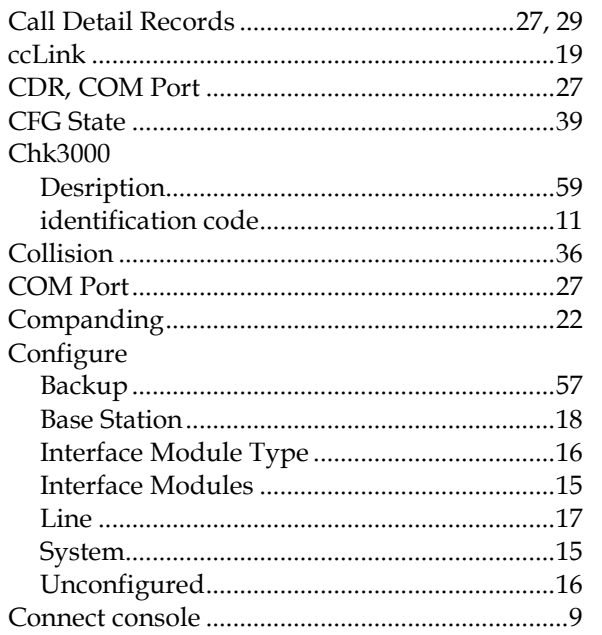

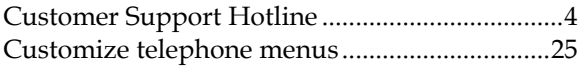

#### $\mathbf{D}$

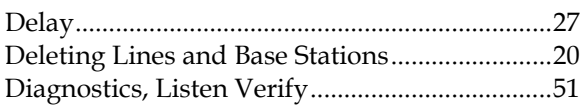

#### ${\bf E}$

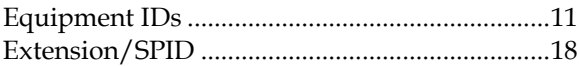

#### $\mathbf F$

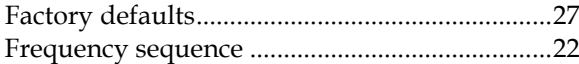

#### ${\bf G}$

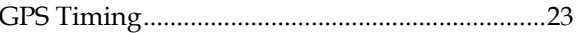

#### $\mathbf H$

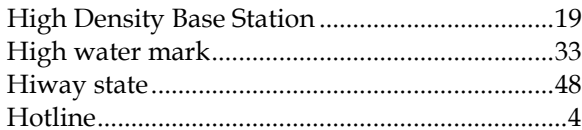

### $\mathbf I$

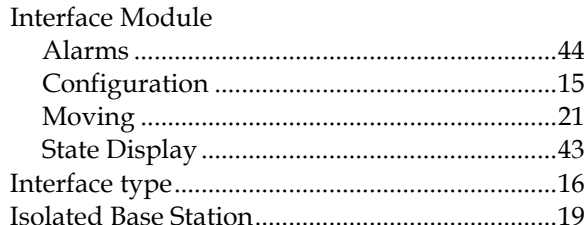

#### $\mathbf{L}$

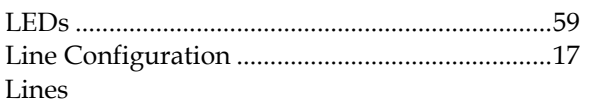

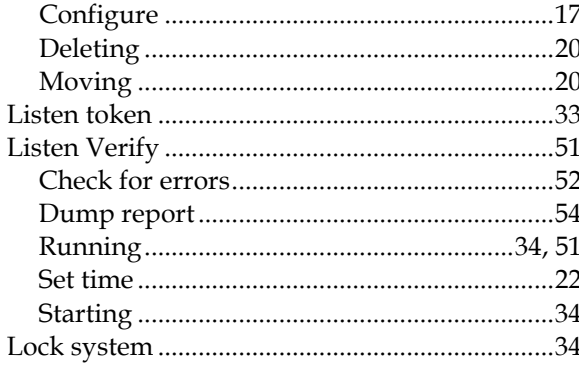

#### $\mathbf{M}$

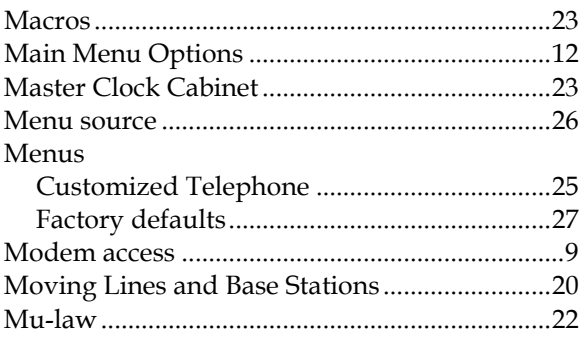

#### $\overline{\mathbf{N}}$

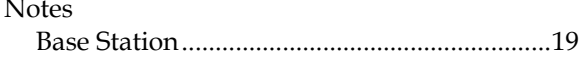

#### $\mathbf O$

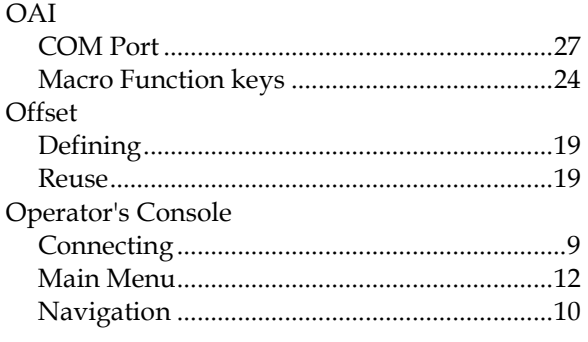

#### $\mathbf P$

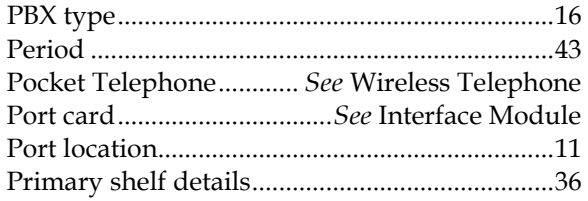

Program

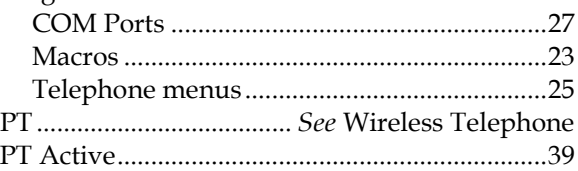

and the state of the state of the state of

#### ${\bf R}$

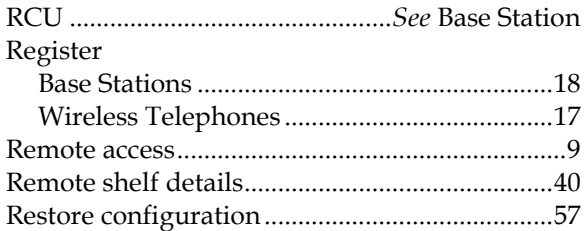

#### $\mathbf S$

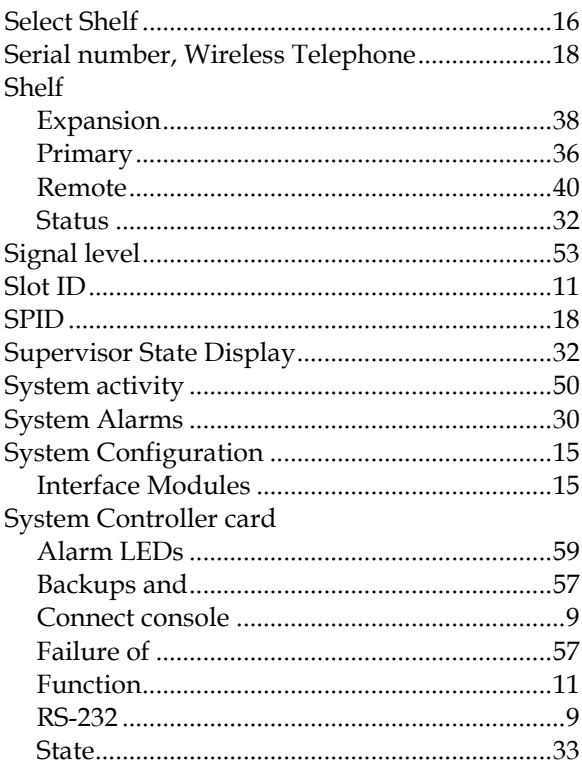

#### $\mathbf T$

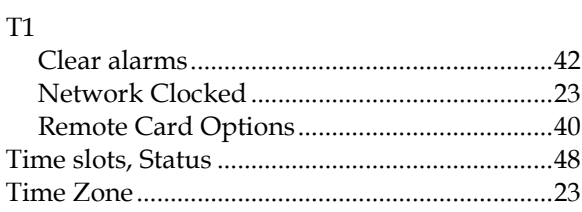

#### $\dot{U}$

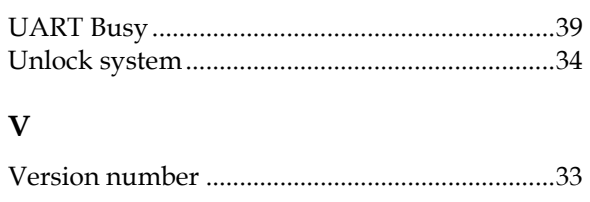

#### W

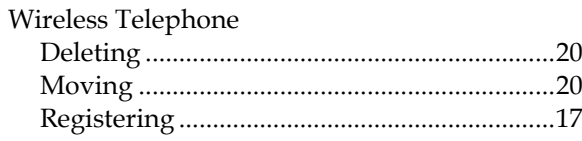